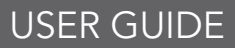

# DIGITAL TRUNKING EZ DIGITAL SCANNER DESKTOP/MOBILE TRX-2E

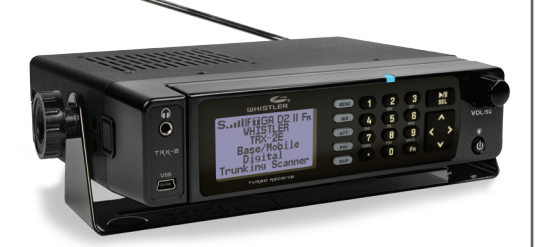

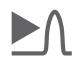

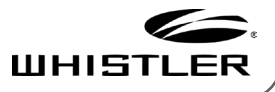

# **CONTENTS**

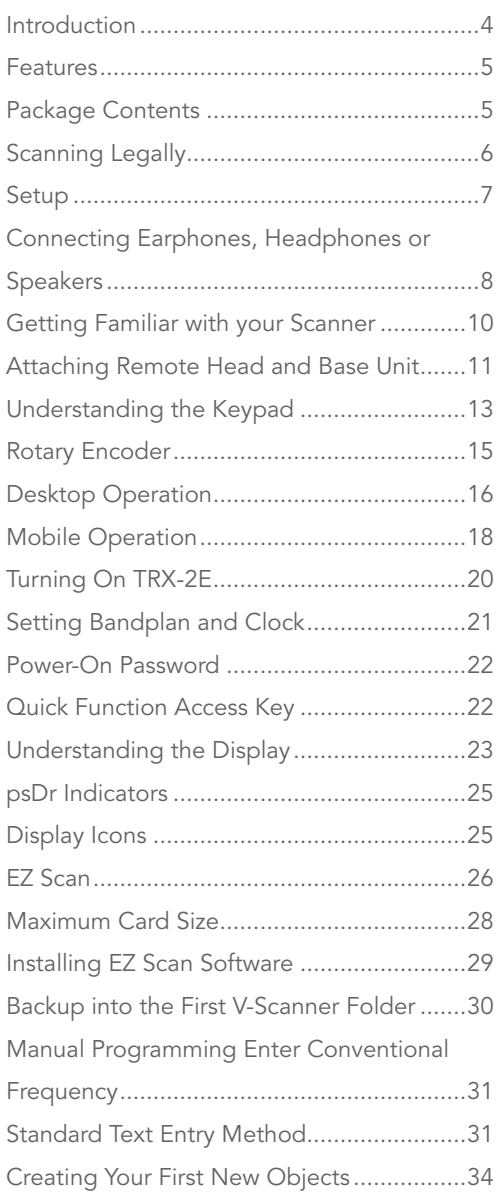

# **CONTENTS**

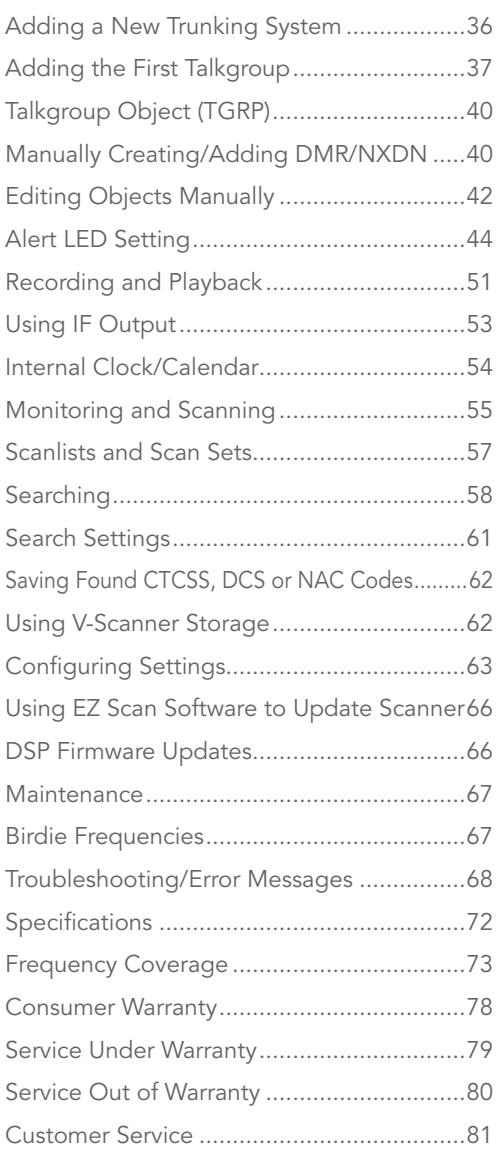

# INTRODUCTIONS

Scanning technology has changed dramatically over the years. A scanner with Object Oriented User Interface is designed to help the hobbyist build a collection of objects to scan:

- Start small and expand
- • Organize conventional frequencies and talkgroups
- Remove unwanted channels and talkgroups

## What is Object Oriented Scanning?

Programming scanning receivers was challenging, but object-oriented programming simplifies the process by using common conventions for scanning concepts.

A Scannable Object is any defined item that can be scanned or monitored, including:

- Conventional, non-trunked radio frequencies
- Talkgroups used on a trunked radio system
- Radio services
- Defined searches

Because scannable objects are defined by the same basic elements, the Object Oriented User Interface (OOUI) is designed to simplify scanning by managing all scannable objects similarly. When you learn how to program one type of object, you can program other types of scannable objects as well.

# FEATURES

- Functional keypad and backlit LCD display
- Detects and masks encrypted voice audio
- Decodes Radio ID/Talkgroup ID data
- • Upgradeable CPU/DSP Firmware
- USB Interface 2.0 or earlier
- DMR/MotoTRBO™ Tier II
- • NXDN
- Improved P25 Functionality (Phase II, X2-TDMA)
- PC Software to customize your settings
- Detachable Remote Control Head w/ Magnet Mount
- Signal Strength Meter
- 200 Scanlists
- Multi–system Trunking
- Spectrum Sweeper
- Headphone/Speaker Jacks
- • Programmable Alert LED
- Programmable Audio Alarms
- V-Scanner II Storage System
- Audio Recording
- • Built-in Clock / Calendar
- Built-in Services Searches
- Built-in Discriminator output

# PACKAGE CONTENTS

- Desktop/Mobile Scanner with Remote Head
- • Pull up BNC Antenna
- • USB Cable
- SD Card (Installed in the Scanner)
- PC Software included on SD Card
- Special 61/2 ft. LAN Cable for Remote Head
- Remote Head Mounting Bracket and Screws
- Mounting Bracket and Hardware Kit
- DC Power Cable
- AC Adapter
- • User Guide
- • Quick Start Guide

# SCANNING LEGALLY

PLEASE NOTE: It is illegal to listen to some transmission your scanner can receive. Please consult your local licensing conditions.

Do not open your scanner's case to make any modifications that could allow it to pick up transmissions that are illegal to monitor. Doing so could subject you to legal penalties. We encourage responsible, legal scanner use.

In some areas, mobile use of this scanner is unlawful or requires a permit. Check the laws in your area. It is also illegal in many areas to interfere with the duties of public safety officials by traveling to the scene of an incident without authorization.

WARNING: Changes or modifications to this unit not expressly approved by the party responsible for compliance could void the user's authority to operate the equipment.

# SETUP

#### To connect the included antenna:

- 1. Align the slots around the antenna's connector with the tabs on the antenna jack.
- 2. Press the antenna down over the jack and turn the antenna's base clockwise until it locks into place.
- 3. Mobile use requires an external antenna.

To connect an external antenna, follow the installation instructions supplied with the antenna. Always use 50-ohm coaxial cable, such as RG-58 or RG-213 low-loss dielectric coaxial cable. You may also need a BNC adapter.

#### WARNING:

Use extreme caution when installing or removing an outdoor antenna.

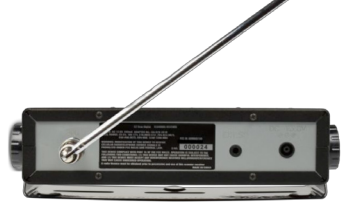

If the antenna starts to fall, let it go! It could contact overhead power lines. If the antenna touches a power line, touching the antenna, mast, cable, or guy wires can cause electrocution and death. Call the power company to remove the antenna. DO NOT attempt to do so yourself.

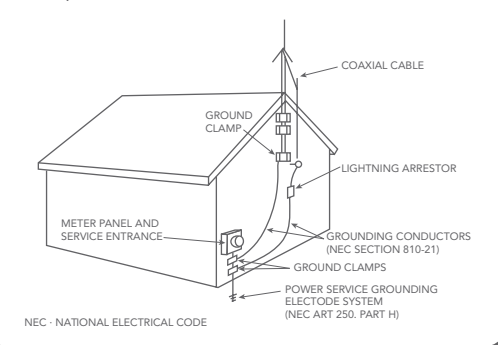

# SETUP

WARNING: Outdoor antennas must be properly grounded to prevent static buildup and lightning damage. Article 810 of the National Electrical Code, ANSI/NFPA 70, provides information about proper grounding of the antenna mast, connection of coaxial cable to an lightning arrestor, size of grounding conductors, location of the lightning arrestor and connection of grounding conductors to grounding electrodes.

Disconnect your radio from the outdoor antenna during electrical storm activity to prevent damage.

## CONNECTING EARPHONE, HEADPHONES OR SPEAKERS

For private listening, you can plug an 1/8-inch (3.5 mm) mini-plug earphone or headphones (not supplied) in the headphone jack on the front. This automatically disconnects the internal speaker.

### Connecting Extension Speaker

In noisy areas, or if you install the scanner in a vehicle, an extension speaker (not supplied) may provide more comfortable listening. Plug the speaker cable 1/8 inch (3.5mm) mini-plug into your scanner's EXT. SP jack, located on the rear panel of the radio.

### Listening Safely

To protect your hearing, follow these guidelines when you use headphones:

1. Do not connect headphones to the external speaker jack located on the rear panel of the radio.

## CONNECTING EARPHON HEADPHONES OR SPEAKERS

- 2. Set the volume to zero before putting on headphones. With the headphones on, adjust the volume to a comfortable level.
- 3. Avoid increasing the volume once you set it. Over time, your sensitivity to a volume level decreases, so volume levels that do not cause discomfort might damage your hearing.
- 4. Avoid or limit listening at high volume levels. Prolonged exposure to high volume levels can cause permanent hearing loss.

#### Traffic Safety

Wearing headphones while operating a motor vehicle can create a traffic hazard and is illegal in most areas. Even though some headphones let you hear some outside sounds when listening at normal volume levels, they still can present a traffic hazard. Exercise extreme caution!

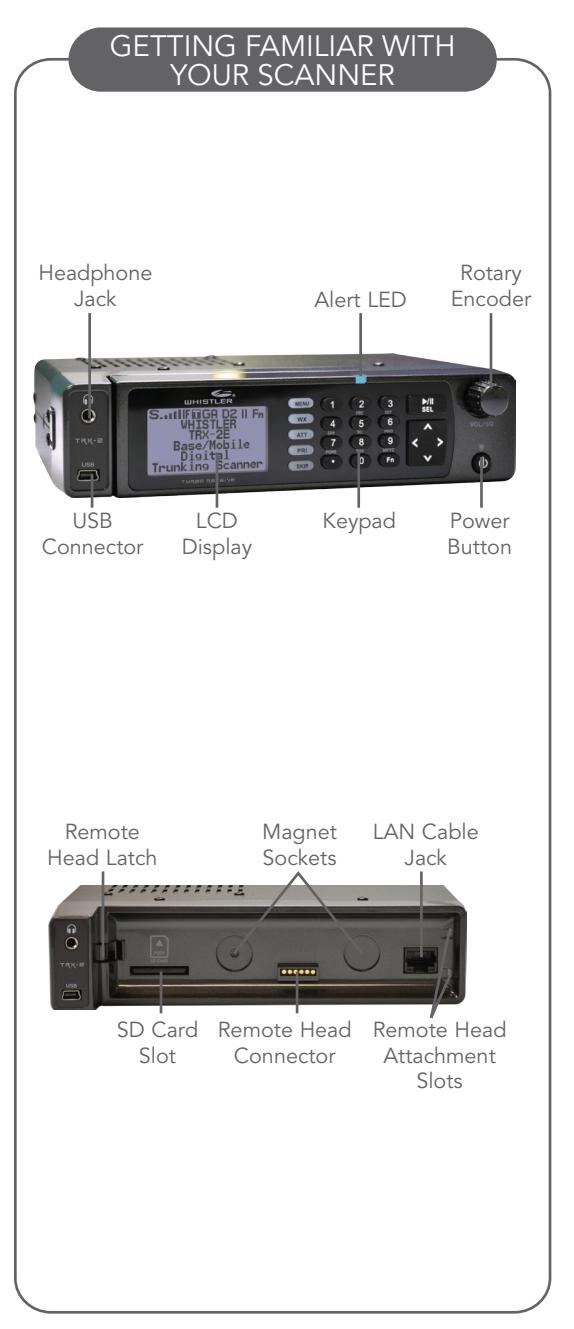

### **TACHING REMOTE HEAD AND BASE UNIT**

To detach the (Remote Head Unit) from the (Base Unit), Press and hold the release button on the left side of the base unit. A gap will appear between the base unit and the remote head unit. Grasp the remote head and carefully remove it from the base unit.

If the scanner was on, it will continue to scan, but you will not be able to make changes until you reconnect the head or cable to the head unit.

To link the base unit and remote head unit, connect them using the supplied 8P8C Type B Straight Cable.

Base Unit To reattach the remote head to the base, unplug the LAN cable from both units and align the guide pins on the right side of the remote head with the slots on the base unit. Then, carefully press the remote head into the base unit, keeping your fingers out of the gap between the remote head and the base. The magnets will "grab", holding the remote head in place. The remote head unit can be attached to an AMPS or Lido mount (not included) if desired.

Press Here Remote Head

WARNING: Always install the remote head with care, keeping your fingers clear; the magnets are very powerful. Always keep the magnets well away from persons wearing electrical medical devices such as pacemakers, as the magnets may cause the devices to malfunction, endangering the wearer's life.

## **TACHING REMOTE HEAD AND BASE UNIT**

Always keep the magnets well away from magnetic media such as discs and tapes, and from magnetically sensitive equipment such as computer monitors and watches to avoid deleting data or damaging the equipment. The rare earth magnets can be damaged by heat; avoid temperatures greater than 175 degrees Fahrenheit (80 degrees Celsius), such as in parked cars. Hotter temperatures will permanently weaken the magnets.

#### LAN Cable Specification:

Interface: RS-485 compatible Interface cable: 8P8C modular plug, Type B, Straight cable 6½ feet

WARNING: Use only the supplied 8P8C Type B straight cable (CAT 5 or CAT 6) to connect the remote head to the base unit up to 100 feet in length. Other types of cable including crossover cables may damage both the remote head and base unit.

## UNDERSTANDING IF KFYPAD

Your scanner features a back-lit keypad as shown below in addition to the power button located at the front of the remote control head.

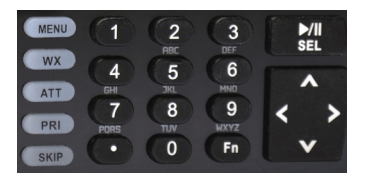

**POWER/BACKLIGHT –**  $\bullet$  is located to the bottom right of the remote head. Press and hold until the display reads "release button" to turn the scanner on and off. Press briefly to confirm the backlight level. When the backlight level appears, rotate rotary encoder to increase/ decrease the backlight level.

MENU – provides access to additional functions related to the current operating mode of the scanner, and provides access to the Main Menu, where the main functions are controlled.

WX - provides instant access to user selection from SERVICE SEARCH.

**ATT** – controls the attenuator function and cycles between per object attenuation mode, Global attenuation mode, and Global attenuation on.

**PRI** – toggles the Priority setting for selected or active object, Fn PRI toggles Priority Mode on or off while scanning.

## UNDERSTANDING THE KEYPAD

**SKIP** – if pressed while monitoring or paused on an Object, will temporarily disable reception on the Object. Pressing **SKIP** again while the Object is selected will resume normal monitoring. The **SKIP** key can also be programmed to permanently lockout an object if selected in the Global Settings menu. When editing text, pressing the **SKIP** key clears all text at and to the right of the cursor. When in Playback mode, the **SKIP** key stops playback of the current recording, and when playing multiple recordings, advances to the next recording. When in Weather mode, the **SKIP** key toggles between Normal weather radio mode and SAME Standby mode. In many Menu functions, the **SKIP** key is used to cancel or abort a pending change.

**Fn** – Activates alternate key functions.

IVII/SEL – controls Scan, Pause and Playback modes, and is used in menus to select, enable or disable options.

Four Way Push button Pad  $-A \blacktriangledown$ .  $\blacktriangle \blacktriangleright$ keys are used for navigation while browsing objects and menus.

Alphanumeric Keypad – quick data entry of frequencies, talkgroup IDs and labels. While scanning, pressing 1 thru 200 will toggle the selected scanlist on or off. Each button must be pressed within 2 seconds of the last. If more than 1 scanlist will be toggled on or off, press the decimal once as a separator. Pressing the decimal twice will end the sequence.

**Example:** If you wish to toggle scanlist 9 you press 9 If you wish to toggle scanlist 9, 11, and 22 simply press the following 9 . 11 . 22 or 9 . 11 . 22 . or 9 . 11 . 22 ..

# ROTARY ENCODER

Your scanner is equipped with a multifunction control knob mounted on the topright of the remote head.

You can turn the knob right and left, and press it to click. The rotary encoder functions are "context sensitive". You can select the desired rotary encoder operating mode (volume or squelch) in the Global Settings menu under Knob Dflt.

Set the desired rotary encoder timeout time in seconds in the Global Settings menu under Knob T/Out.

Factory default function is volume control during scanning. Pressing the knob once temporarily changes to squelch control. After 5 seconds (settable) of inactivity the knob reverts to its default function.

In squelch mode the default function is to scroll through squelch levels while scanning. Pressing the knob once temporarily changes to volume control. After 5 seconds (settable) of inactivity the knob reverts to its default function.

Use the squelch function to optimize reception. When the squelch level is high, only stronger signals will pass through the squelch gate, and weaker signals may not be received. When the squelch level is low, the squelch gate will be open even when no signal is present, causing the scanner to scan slowly or to stop on Objects even when no transmission is present, playing noise only. The scanner works best when the squelch gate is set so that it is closed when no transmissions are present, but able to open when a desired transmission occurs. The ideal setting for the squelch level is between 9 and 11.

# ROTARY ENCODER

If you find that the scanner seems to be scanning very slowly or stopping on frequencies with noise only, increase the squelch level until normal scanning resumes.

In menus, the rotary encoder scrolls up and down through the menu items and a single press selects the indicated menu option. When entering alphanumeric data such as Scan List names the rotary encoder scrolls up and down the character list (letters, numbers, punctuation); a single press selects the indicated character.

The rotary encoder can be used to adjust the backlight level. Press POWER briefly with backlight illuminated, then rotate the encoder to increase or decrease brightness.

# DESKTOP OPERATION

The supplied mounting bracket can serve as a desktop stand when it is installed beneath the radio. You may also use the mounting bracket indoors to attach the radio underneath a table or shelf by installing the mounting bracket above the radio.

Attach the three self-adhesive rubber feet to the bottom of the mounting bracket in the spaces provided. The rubber feet help prevent sliding on smooth surfaces, and will help prevent scratching of your desk or tabletop. Do not use the rubber feet if you plan to attach the mounting bracket to a fixed surface with screws.

Attach the two self-adhesive rubber washers to the inside of the mounting bracket sides, over the holes that are used when attaching

# DESKTOP OPERATION

the bracket to the scanner's side holes. Be sure to align the holes in the washer carefully with the holes in the mounting bracket. The rubber washers help protect the scanner's case from scratches.

Slide the scanner carefully into the mounting bracket assembly, and use the two provided knurled knobs to secure the scanner within the mounting bracket.

Connect the supplied AC power supply to your wall outlet. Connect the coaxial power plug to the radio.

**NOTE:** Plug the adapter into an easily accessible power outlet location near the equipment.

WARNING: The correct orientation for the adapter is in a vertical or floor mount position. To prevent electric shock, do not use the AC adapter's polarized plug with an extension cord, receptacle, or other outlet unless you can fully insert the blades to prevent blade exposure.

Connect the supplied telescoping antenna to the base unit's antenna jack. For best reception, adjust the antenna's length as follows:

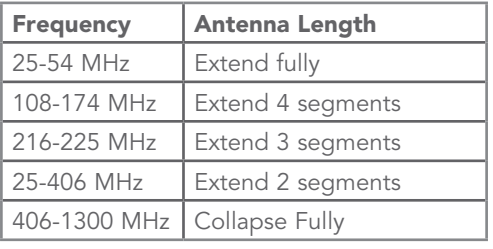

# DESKTOP OPERATION

NOTE: If desired, you may also connect an external base station antenna equipped with a BNC male connector to the antenna connector. Please refer to the section entitled "Connecting Antenna" for important instructions and warnings.

NOTE: An external antenna is required for mobile operation.

# MOBILE OPERATION

**NOTE:** If desired, you may also connect an external base station antenna equipped with a BNC male connector to the antenna connector. Please refer to the section entitled "Connecting Antenna" for important instructions and warnings.

**NOTE:** An external antenna is required for mobile operation.

By attaching the mounting bracket above the radio, you can mount the radio underneath your vehicle's dashboard, or in any other mounting location where the radio will be suspended from above. You may also use the mounting bracket beneath the radio, which makes it possible to mount the radio on top of any flat surface in your vehicle.

Select a mounting location that does not interfere with visibility while driving. Use caution to select a location that will not interfere with the deployment of your vehicle's air bags. It is extremely important not to mount this or any other equipment in locations where deployment of the air bags may cause the equipment to be propelled towards the vehicle's passengers. If necessary, seek advice from your automotive dealer or service shop.

# MOBILE OPERATION

Use the mounting bracket as a template to mark the locations for the two mounting screws. At the marked locations, drill holes that are slightly smaller than the screws. Use caution not to damage wiring or components that are located behind the mounting surface. Using the provided screws and lock washers, attach the mounting bracket to your vehicle.

Attach the two self-adhesive rubber washers to the inside of the mounting bracket sides, over the holes that are used when attaching the bracket to the scanner's side holes. The rubber washers help protect the scanner's case from scratches.

Slide the scanner into the mounting bracket assembly, and use the two provided knurled knobs to secure the scanner within the mounting bracket.

Connect the supplied DC power cable to a power source in your vehicles as follows: Disconnect the cable from the negative (-) terminal of your vehicle's battery prior to attempting any connections to your vehicle's electrical system.

**NOTE:** Disconnecting your battery may reset certain devices in your vehicle, such as automotive audio systems, navigation systems, alarm systems, keyless entry systems, etc.

Route the supplied DC power cord between a power source and the mounting location for your scanner. Ground the black wire of the supplied DC power cable to your vehicle's chassis, drilling a small hole in a metal frame member underneath your dashboard and using a small sheet metal screw to secure the black wire to the frame.

# MOBILE OPERATION

NOTE: Be sure the grounding screw makes complete contact with the metal frame of your vehicle.

Connect the red wire of the supplied DC power cable to a voltage source that turns on and off with ignition switch.

Insert the coaxial power plug into the DC 13.8V jack on the rear of the radio. Reconnect the cable to the negative (-) terminal of your vehicle's battery.

The DC power cord is equipped with an in-line fuse. This fuse protects your scanner and your vehicle from damage in case of an equipment malfunction or a short circuit. Do not remove the in-line fuse holder from the DC power cord. If the fuse blows, replace it with a 3A slow blow fuse and apply power again. If the fuse blows again, check all wiring for short circuits, and check the radio for a malfunction.

WARNING: You must use a power source that supplies 12-14.4V DC and is rated for 600mA. The power plug's center tip must be set to positive and must fit the scanner's DC 13.8V jack. Using a DC adapter that does not meet these specifications could damage the scanner.

# TURNING ON TRX-2E

Press the  $\bigcirc$  button and hold down until the display reads "release button" to turn the scanner on.

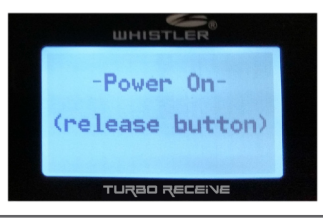

20

## SETTING BANDPLAN **AND CLOCK**

When you first power up your scanner it will prompt you to set the bandplan, date and time.

Press the  $\blacktriangleleft$  or  $\blacktriangleright$  key to select the United Kingdom, Australia, New Zealand, South Africa, or France bandplan, then press  $\blacktriangleright$ /II/ SEL.

-Bandplan-  $\blacktriangleleft$  NZL  $\blacktriangleright$ Press SEL to Set -Bandplan-  $AUS$ Press SEL to Set -Bandplan- UK **F** Press SEL to Set -Bandplan-  $\blacktriangleleft$  ZAF  $\blacktriangleright$ Press SEL to Set -Bandplan-  $\blacktriangleleft$  FRA  $\blacktriangleright$ Press SEL to Set

The scanner will then prompt you to enter the current date and time. Press the  $\blacktriangle$  or  $\blacktriangleright$ key to select the desired digit, then press the  $\triangle$  key. Press the  $\blacktriangle$  or  $\blacktriangleright$  key to change the value, then press  $\blacktriangleright$ /II/SEL. You can skip this process by pressing the **SKIP** key. You can set the clock at any time using the PC application.

#### -Set Clock-2017-04-03 Wed 11:00:00 Press SEL to Set or SKIP to Exit

The Bandplan and Date/Time prompts appear only once on initial power-up. You can change the Date and Time from the Main Menu and the Bandplan from the Global Setting menu.

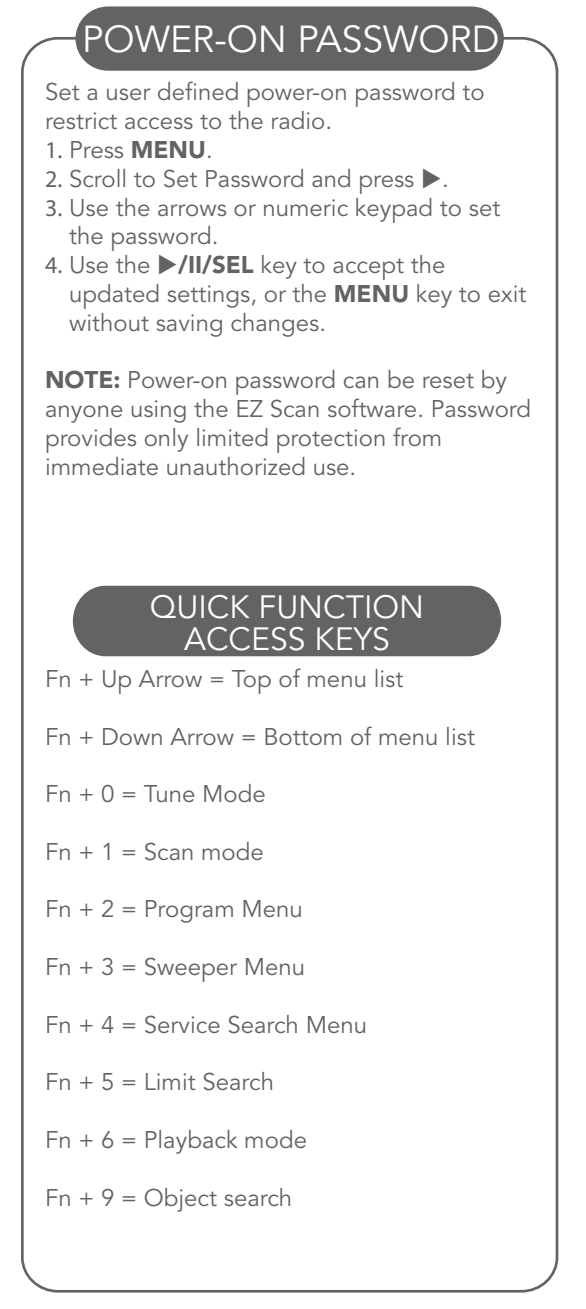

## UNDERSTANDING THE DISPI AY

Your scanner features a high contrast, backlit Liquid Crystal Display (LCD) to provide you with information about the status of the scanner while you are using it. A menu-driven user interface provides access to the settings that control what the scanner monitors.

#### Below are examples of the scanners menu.

-Main Menu- $Scan \triangleright$ **Scanlists** Set Location Browse Library Browse Objects

A "Scan" display shows a scrolling list of enabled Scanlists while scanning, and displays attenuator and trunking control channel status. Below provides an example of the Scanning display.

#### Scan  $\P$  G  $\blacktriangleright$ U/VHF AM VHF Mar CB Radio Amateur Repeaters PMR446

Individual Object displays are shown when the scanner is monitoring activity on an enabled Object. The LCD includes a row of icons at the top that provides information about the status of the scanner while monitoring an Object. The amount of information displayed is configured using the Simple Display option in the Global Settings menu. For example, with Simple Display set to "on", the following data is displayed for trunking talkgroups:

- • Icons
- • Scanlist
- Object type and "psDr" status
- Trunking system
- Scanlist

## UNDERSTANDING THE DISPLAY

Below is an example of an individual Object display with Simple Display set to  $"on"$ .

S THE G  $\blacktriangleright$ Digital Repeater GB7CT AIR Heathrow Tower PMR446 ch1

Display showing reception of a trunking talkgroup with Simple Display set to "on". With Simple Display set to "off ", additional data is displayed on the screen. The amount and type of data displayed can be customized using the Show options in the Global Settings menu. For example, below is the same Object displayed with Simple Display set to "off" and Show Radio ID set to  $^{\prime\prime}$  on $^{\prime\prime}$ :

- • Icons
- • Scanlist
- Object type and "psDr" status
- Object name
- Trunking system
- Radio ID

s ill $\P$ g GB7CTDMR TGRP 840 Amateur DMR VHF Mar Radio ID: 235999

Display showing reception of a trunking talkgroup with Simple Display set to "on" and Show Radio ID enabled.

There are many combinations of data that can be shown on the Object display using the Show options in the Global Settings menu. You can learn more about these options in the Configuration Settings section of the guide.

# "psDr" INDICATORS

In the Individual Object displays there are four characters on the right-hand side of the display that indicate the status of priority, skip/lockout, delay and recording for the selected or active object. The following indicators are possible:

p= priority off, P= priority on s= skip off, S= skip on, L=lockout on d= delay off, D=delay on r= recording off, R=recording on

## DISPLAY ICONS

A row of icons at the top of the display provides status information about the scanner. These icons are defined as follows:  ${\sf S}$  Squelch circuit (or "gate") is open **S** Squelch circuit (or "gate") is open DMR  ${\mathsf G}$  When present, the attenuator is set for Global mode  $\boldsymbol{\mathsf{A}}$  When present, the attenuator is active GA When present, Global attenuator is on, and the attenuator is active **AM** AM mode is active **FM** FM mode is active NF Narrow FM mode is active **DG** The radio is receiving P25/DMR digital audio with AGC **Dg** The radio is receiving P25 digital audio without AGC **D2** The radio is receiving P25 Phase II digital audio, with or without AGC **Fn** Function key is active Scan mode (scanning) **Pause mode (monitoring a single Object)** ● Being recorded on the active or selected Object

# DISPLAY ICONS

Recording is enabled but recording is suspended. The SD card is almost out of space. **III** Signal meter indicating strength **T** Currently receiving trunking control channel data

- $\blacksquare$  Encrypted digital traffic detected
- **IF** The radio's IF (discriminator) output mode is active
- P/p Priority On/Priority Off
- **S/s** Skip On/Skip Off
- D/d Delay On/Delay Off
	- **L/-** Lock Out On/Lock Out Off

# EZ SCAN

Your scanner comes with an installed SD card that contains the EZ Scan software.

NOTE: Make a copy of the EZ Scan software files in case the SD card is lost or damaged.

To remove the SD card from the scanner:

WARNING: To prevent corrupted data on the SD Card, always turn the scanner off using the front panel power button.

- 1. Turn off scanner; remove the control head to locate the SD Card slot with SD card installed.
- 2. Press and release the SD card to eject it from the scanner.
- 3. To reinsert the SD card, with the label facing up, press it in until it clicks in place.

## EZ SCAN

**NOTE:** Always use the EZ Scan software "Prepare Scanner Memory/SD Card For Use" option under the "Scanner/ SD Card" menu to format the SD Card if the card is not performing as expected or if the scanner does not power up with the SD Card.

The SD card comes formatted for the standard FAT32 file system with a cluster size of 32k.

#### To format additional cards (2GB or smaller), use only the EZ Scan software to format the SD card.

- Format using the FAT file system with 32k clusters.
- If you use SD cards larger than 2GB, format using FAT32 with 32k clusters.
- Formatting the SD card for other file system types may cause EZ Scan to malfunction.

Connecting the scanner to a computer with the supplied USB cable allows you to access the card with the EZ Scan software and update the Library, edit the configuration and stored objects, optimize the card, and reformat the card if necessary. You can also connect the SD Card to an external reader, which may provide faster data transfer rates when compared to accessing the card while it is in the radio.

For reference, below is the directory structure for the SD Card. You may wish to make a copy of the CDAT folder on your computer as a backup. The CDAT folder contains your EZ Scan programming. Modifying these directories or their contents outside of the scanner or the EZ Scan software is not recommended, and may cause the scanner to malfunction.

## EZ SCAN

**BTMP** Contains various temporary files used by the scanner

CDAT Contains your programming

CDAT\_VS.nnn Contains programming for V-Scanner folder number nnn,where nnn may range from 001 to 200

**DB** Contains the Library

**MTMP** Contains various temporary files used by the scanner

**STMP** Contains various temporary files used by the scanner

CURVS.DAT Configuration information CONFIG \_.BIN Configuration information REC Audio recordings

SOFTWARE EZ Scan Software

WARNING: Modifying these files, directories or contents of directories is not recommended, and may cause the scanner to malfunction, and may result in loss of programming data.

# MAXIMUM CARD SIZE

You can purchase additional cards to store different configurations or backups for your EZ Scan data. Up to a 32GB SD card may be used. We recommend SanDisk SD cards.

## INSTALLING EZ SCAN SOFTWARE

A method for programming a new scanner is using the supplied USB cable and the included software.

Also www.RadioReference.com provides a range of resources to help improve your overall scanning experience.

#### EZ Scan easy-to-use software helps you:

- Make changes to EZ Scan's programming and configuration
- • Update EZ Scan's firmware for enhancements and bug fixes
- Format and maintain the SD card

For complete instructions on how to use the EZ Scan Software refer to the Help Menu in the PC Application.

To install, connect the scanner to your computer's USB port. Using windows explorer, open the SD Card to view files, select software, then select setup.exe and follow the on-screen instructions.

Accept all prompts when asked. User's can also insert the SD Card into your computer via a card reader, open the SD Card, find and open the "Software" folder and click on "setup.exe", then follow the on-screen instructions.

## **BACKUP INTO THE FI** V-SCANNER FOLDER

PC Objects can be backed up to the first available V-Scanner folder from the Set Location menu (See V-Scanner II section for a discussion of Folders).

We recommend you back up your data to guard against accidental changes or deletions.

From the Set Location menu scroll to Backup Data and press the  $\blacktriangleright$  key.

-Set Location-By City By County By ZIP Code Backup Data Clear Channels

Press the  $\blacktriangleright$ /II/SEL key to back up your data, or press the **SKIP** key to return to the Set Location menu without backing up.

#### -Confirmation-

Really backup to first available V-Scanner folder? SEL=Yes, SKIP=No

## MANUAL PROGRAMMING CONVENTIONAL FREQUENCY

- 1. Press MENU to access Main Menu.
- 2. Scroll to and select "Program Menu" then "Add Conv Freq".
- 3. Simply write over the existing frequency or press "SKIP" to clear. Using the alphanumeric keypad or the  $\blacktriangle \blacktriangledown$ ,  $\blacktriangle \blacktriangleright$ buttons, enter the desired conventional frequency. Press SEL when finished.
- 4. Scroll to "Save Changes" then press **SEL**.
- 5. Press MENU returns to Main Menu.

### STANDARD TEXT ENTRY **METHOD**

Your scanner features a high-contrast, backlit alphanumeric display that provides constant feedback about what the radio is doing while scanning and monitoring your "Scannable Objects". To get the most out of your scanner and this display, you will want to name your objects as you program them into the radio.

This allows for easy identification of active objects while the radio is scanning.

Your scanner uses a simple text entry method that allows entry of all uppercase and lowercase letters of the alphabet, numbers, and punctuation symbols.

#### Entering and Editing Alphanumeric Information

A Standard Text Entry Method is used for entering alphanumeric information into the radio. This method allows easy access to each letter in the alphabet by pressing two keys that represent the letter.

Take a moment to study the numeric keys on the keypad and you will notice that keys 2-9 each have three or four letters printed on the

## STANDARD TEXT ENTRY **METHOL**

front panel just above each key. To enter a letter in an alphanumeric text field, simply press the number key below the letter you wish to type first, then press the number key that corresponds with the position of the letter in the silk screen group. For example, the number 2 is used to access the letters A, B and C. To type the letter A, press 2 to select the ABC group, then 1 to select the first letter in the group, A. Likewise, to type the letter B, press 2 to select the ABC group, then press 2 again to select the second letter in the group. And, to type the letter C, simply press 2, then 3 to select the third letter in the "ABC" group.

To enter numbers in alphanumeric text fields, press 1 first, then the number you wish to type.

To enter punctuation, press 0 first to see the first set of punctuation, then press the number key that corresponds with the position of the desired punctuation mark in the set.

Press the . (period key) to enter a SPACE.

While using Standard Text Entry, the Fn key serves as a shift key. For letters, uppercase text is typed by default, and you can shift to lowercase by pressing the Fn key before entering a character. For punctuation, the Fn key accesses a second set of punctuation marks. The shift action of the Fn key remains active until it is pressed again.

## STANDARD TEXT ENTRY METHOD

Use the  $\blacktriangleleft$   $\blacktriangleright$  keys to move the cursor to the desired  $location$  in edit fields. Press  $Fn \blacktriangleleft or Fn \blacktriangleright to move$ the cursor to the beginning or end of an edit field, respectively.

The character set and corresponding entry codes are provided below for reference. Pressing Fn to toggle the shift lock status will produce lower case characters for letters, and a second set of punctuation marks for special characters. For brevity, lower case letters are not shown in the table below.

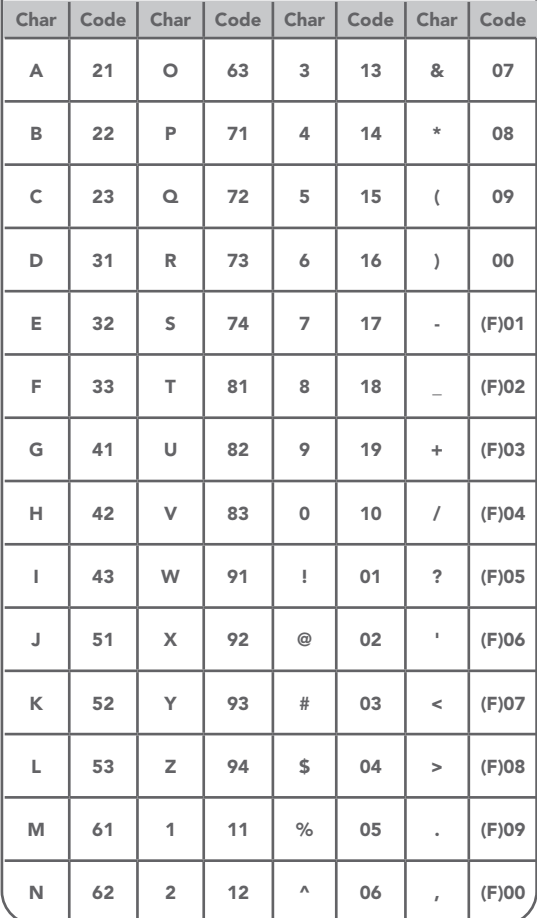

## CREATING YOUR FIRST NEW OBJECTS

When you enter Program Menu, the scanner will provide the following Programming Menu options and is ready for you to enter the first Objects into the memory:

#### Global Settings Edit System Add System Add Conv Freq

When an Object is displayed, press **SEL** or **MENU** to customize your Object and Set Scanlist.

#### Essential Conventional Channel parameters

By default, your new CONV object will be tagged "Channel". If you'd like to change this, just scroll the screen down one click until the flashing cursor highlights the Tag: field, then press SEL to edit the tag. You can move the cursor around using the  $\blacktriangleleft$  keys on the 4-way push button pad, use the (.) key to clear the old character, or press **SKIP** to erase the entire field. To enter text, use the  $\blacktriangle \blacktriangledown$  or find the letter you want to enter on the front panel of the radio, press the numeric key beneath it, then press 1, 2, 3, or 4 depending on the position of the letter in the group for that number.

#### For example, to enter AIR, press:

Press the **SEL** key to store the new tag information for your CONV object.

Now you are ready to store your first CONV object. There are other parameters that you can change, and we invite you to scroll through the CONV menu to see the other settings that are available.

When you're ready, scroll to save changes, press the **SEL** key to save your new conventional object. Once the object is saved, you can continue to enter other new objects, or press **SEL** to start scanning!

## CREATING YOUR FIRST NEW OBJECTS

#### Essential Trunking Talkgroup parameters

As a standalone object, a TRGP object is really no more complicated than a CONV object. The trunking system (TSYS) that the TGRP is a member of must be specified. Each talkgroup has a digital "address" on the trunking system, which is called the talkgroup ID, and this must be provided. We also recommend that you label your TGRP object by giving it a name in the TAG field. This will make it easier for you to find the TGRP object later, and identify it when the scanner stops to monitor activity.

#### Setting up and using a Trunking System (TSYS) object

We just mentioned that the TSYS is an essential parameter needed in order for a TGRP object to function properly and receive radio traffic. The TSYS object has its own set of essential parameters, and these parameters vary depending on the type of trunked radio system you plan to monitor. If you are a reasonably experienced user you probably already know what the essential parameters are for the system you wish to monitor. For example, each TSYS must correctly specify the type of system being monitored, the control channel or LCN frequencies used by the system, and so on. A detailed description of each type of system supported by this radio and the essential parameters required to make the different types of trunked radio systems work properly is provided in the help section of the EZ Scan software.

**IMPORTANT:** The first time you make a TGRP for a particular trunked radio system, you must also create a TSYS that contains the system parameters associated with that trunked radio system. Once you create a TSYS object for the trunked radio system, you can use the TSYS object over and over again without having to reenter all of the system data.

## ADDING A NEW TRUNK <u>SYSTEM</u>

#### From the Program Menu, Select Add System, Select System type.

 $<$  Motorola  $>$   $<$  FDACS  $>$   $<$  LTR  $>$   $<$  P25 $>$   $<$  DMR $>$ <NXDN>

Press **SEL** will enter the -Add System- menu. Scroll to Edit Sites, Press SEL to enter –Edit Sites- menu.

Scroll to 0001: New site, press **SEL** to enter -Edit Site- menu.

Edit Frequencies and Alpha Tag using text method described earlier.

Press **SEL** after making your edits, scroll to Save Changes, press **SEL** returns to -Edit Sites-.

From here you can select Add New, Delete Current, or Back to system. Selecting Back to system will take you to the –Add Systemmenu where you can Cancel Changes, Save Changes, Edit Sites, Add Talkgroup, and Alpha Tag.

When done, scroll to Save Changes, press

**SEL** returns to the -Program Menu-. Press MENU returns you to the –Main Menu-.

Next you need to enter control channel frequencies for Motorola and P25 systems or all system frequencies for other system types. Select the 01: position and using the number keys, and  $\blacktriangleleft$  enter the first frequency and press SEL. Continue entering frequencies until done. Press **Menu** and **SEL** to save.

If the system is narrow band FM, select NFM. Normally, no other input is needed. Scroll up proceed to Save Changes. Press Menu to return to the Add System menu.
## ADDING THE FIRST **TAI KGROUP**

#### Under Main Menu, Program Menu, Edit System:

Scroll the display  $\blacktriangleleft$  if necessary to select the system where you will add the new talkgroup. Press Select.

Scroll the display by pressing the down arrow until you get to Add Talkgroup and press Select.

#### Your radio's display should appear as follows:

-Add TGRP- Cancel Changes Save Changes TGID Wildcard Radio ID Alpha Tag

In the following step you will store a Wildcard talkgroup with the number 65535. If you would rather store a TGRP object for a specific talkgroup ID, just press the number keys to enter the talkgroup ID of the desired talkgroup, then press the **SEL** key to store the ID.

**HINT:** TGRP objects are also used to receive Private/Individual Calls on trunking systems that support these call types. Simply check the Radio ID check box. A Wildcard TGRP object with Radio ID box checked will monitor all Private/Individual Calls seen on the system, or you can specify a radio ID to watch for in the ID: field.

Scroll down to Save Changes and perform the save.

The Wildcard talkgroup allows you to hear everything on the system.

## ADDING THE FIRST **TAI KGROUP**

If you entered an actual talk group, be sure to name this TID by changing Wildcard to the talkgroup's actual name. You'll want to scroll down two more clicks to the Tag: field and enter an easy to remember name for your talkgroup that corresponds with its purpose on the trunked radio system.

For this example, lets assume that this is an AMATEUR RADIO REPEATER we would like to use the name "TG840" for the tag. Scroll to the Tag: field and press the SEL key. Using the text entry methods that you have previously employed for naming your CONV and TSYS objects, name your new talkgroup "TG840".

Press **SEL** to store the name, then press **SEL** to store the TGRP as a new object. As with the other object types, there are many other parameters you can edit for the TGRP, but for now, that's all you have to do to start monitoring traffic on that TGRP! To add more TGRPs on the same system, follow the same steps above, this time specifying the TSYS that you just created. To create TGRPs on a different system, follow the steps above, specify a NEW system, and provide the correct parameters for that system, as shown above.

## ADDING THE FIRST **TAI KGROUP**

As a reminder, here are a few important points to remember about monitoring trunked radio systems, and about TGRP objects in particular:

With regard to trunked radio systems, it is important to note that a "system" cannot be scanned. If one wishes to monitor radio traffic on a trunked radio system, one must create a TGRP object. A TGRP object includes the parameters for a trunked radio system so that it will operate properly. Trunking system(TSYS) parameters are stored as a separate "configuration object", and can be used over and over again in other talkgroup objects on the same trunked radio system.

Also with regard to trunked radio systems, itis important to note that a talkgroup objectmay be configured in one of four differentways to monitor traffic on a trunked radiosystem. They are as follows:

- Wildcard Talkgroup: will monitor all talkgroup call radio traffic on the desired trunked radio system
- **Talkgroup with TGID:** will only monitor talkgroup call radio traffic on the specified TGID (enter the desired talkgroup in the ID: field of the TGRP object to scan a specified ID)
- **Wildcard Private Call:** will monitor all private call radio traffic on the desired trunked radio system (in the TGID field, and set the Type field to Private)
- **Private Call with ID:** will only monitor private call radio traffic on the specified TGID (enter the desired Radio ID in the TGID field, and set the Type field to Private)

**NOTE:** For now, just let your new objects go to the default Scan List. Later in this section we will show you how you can group your objects into Scan Lists.

## TALKGROUP OBJECT (TRGP)

A Trunking Talkgroup Object (TGRP) is a record that stores the parameters for a trunked talkgroup on a trunked radio system. When you create a TGRP object, you are creating an object that will allow you to scan and monitor a talkgroup on a particular trunked radio system.

## MANUALLY CREATING/ ADDING DMR OR NXDN

If you learn of a new DMR or NXDN system that you want to configure for your scanner or if the DMR and NXDN system listed on the Radio Reference Database has no talkgroups listed, you may need to manually create a new DMR or NXDN system in the EZ Scan PC Application.

To manually create/add a new DMR or NXDN system

- 1. Click on the Trunked Radio Systems tab at the top of the EZ Scan PC Application.
- 2. Click on the **New** button to on the right side of the Trunked Radio Systems screen. A new row will appear in the Trunked Radio Systems section.
- 3. Click on the **Alpha Tag** column field of the newly created system and enter the name of the system.
- 4. Click on the Type column of the new system row and select **DMR** or **NXDN** depending on the system type you are entering
- 5. Click on the **Country** column and set the country.
- 6. Click on the  $AGC$  column and set it to  $On$ .
- 7. With the new system row highlighted at the top of the display, you will see the **Trunked System Site Information section** on the bottom half of the screen.

## MANUALLY CREATING/ ADDING DMR OR NXDN

- 8. If not already selected/displayed, click on the **Site Details** tab.
- 9. Click on the "Site 001" label in the Alpha Tag column to select and enable editing of the site frequencies.
- 10. Enter the site frequencies in the Frequency column of the Site Frequencies tab. a. NOTE: For best performance enter all of the frequencies for the site (control, alternate, or otherwise). Do not enter duplicate frequencies.
- 11. Click on the Talkgroup Details tab of the Trunked System Site Information panel to see talkgroups currently loaded into your configuration.
- 12. If a wildcard object does not already exist for this system, click the Add Wildcard button on the right side of the screen. When the scanlist pop-up panel appears, select the scanlist that you want to assign the wildcard object to.
- 13. To add a Radio ID wildcard object, click on the Radio ID Details tab and click on the **Add Wildcard** button to the right. When the scanlist pop-up panel appears, select the scanlist that you want to assign the wildcard object to.

Don't forget to write your configuration to the SD card of your radio using the Scanner/ SD Card menu option at the top of the EZ Scan PC Application.

## EDITING OBJECTS MANUALLY

From the main menu, select Browse Objects, browse to an object and press Menu. NOTES: Not all options are available on all

objects.

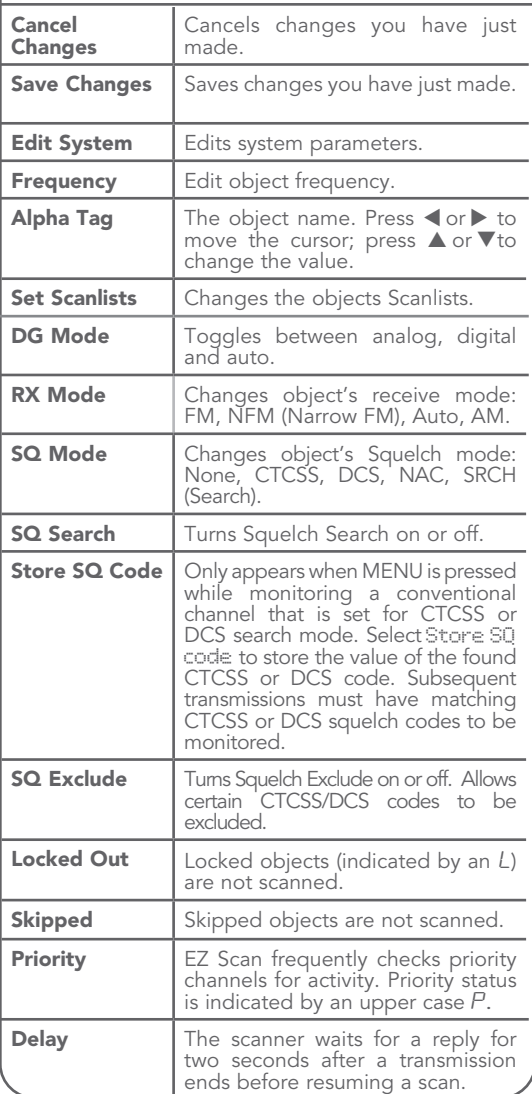

## EDITING OBJECTS MANUALLY

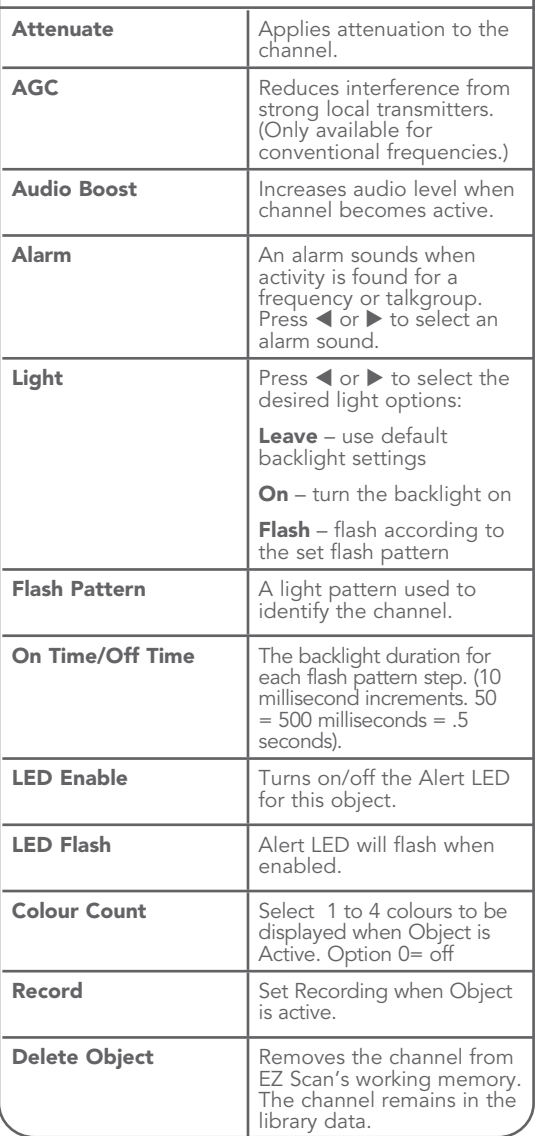

## ALERT LED SETTINGS

NOTE: The EZ Scan PC application allows you to group objects such as amateur repeaters and edit the colour to red. Even add an alert tone to differentiate VHF from UHF. The following instructions show you how to edit colour of an individual object from the keypad.

The Alert LED has been enhanced. These enhancements provide powerful new capabilities for customizing the Alert LED, giving you even more flexibility to show unique colours and flash patterns when transmissions are received on important talkgroups and channels. The following program charts are examples of how the Alert LED can be configured to produce unique and noticeable effects and colours.

- 1. Press MENU.
- 2. Select Browse Objects.
- 3. Use the  $\blacktriangleleft$  or  $\blacktriangleright$  to select a Scanlist.
- 4. Use the  $\blacktriangle$  or  $\nabla$  to select an object within the selected Scanlist.
- 5. Press MENU to enter object options. (options are shown in the following examples) Scroll till "Flash Pattern" is shown and press the  $\blacktriangleright$ .
- 6. A list of 8 characters are displayed (55555555). Adjust each one to obtain the flash pattern desired. Options are 0-9 and A-F. See Flash pattern chart for how each number/letter will control the Alert LED.
- 7. Once set press **SEL** to accept the flash rate. Press  $\blacktriangleleft$  to import the items. (This may take several minutes.)

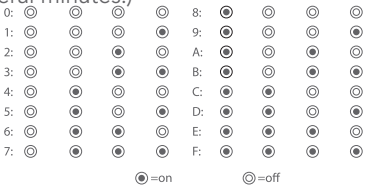

**EXAMPLE:** Using the above chart with pattern 3B3B3B3B, the LED pattern for "3" is "off/off/ on/on" and the LED pattern for "B" is "on/ off/ on/on." With this selection the Alert LED will flash back and forth between "off/off/on/on" and "on/off/on/on." The flash pattern goes in order from left to right.

**NOTE:** Both the flash rate and colour options are in hexadecimal format.

#### 44

## ON SOLID - SINGLE **COLOUR**

These settings will illuminate the LED with a single colour, solid, no flashing when the Object is receiving traffic.

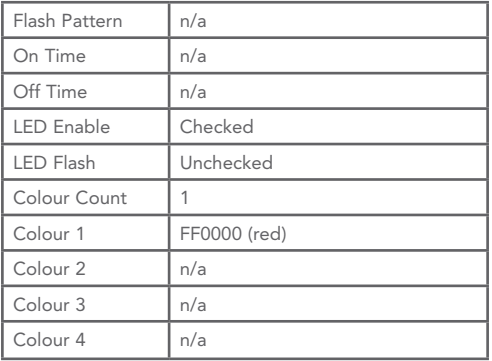

## SLOW FLASH-SINGLE COLOUR

These settings will illuminate the LED with a single colour, flashing on and off at the rate of one cycle per second.

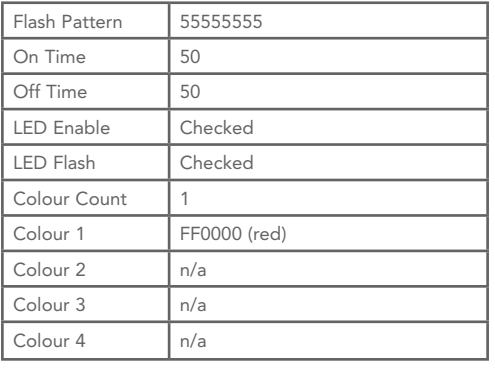

## SLOW FLASH-TWO COLOUR

The settings shown above will illuminate the LED with a two colours, flashing on and off at the rate of one cycle per second. The LED will be illuminated for 1/2 second and off for 1/2 second each period and will alternate colours each flash.

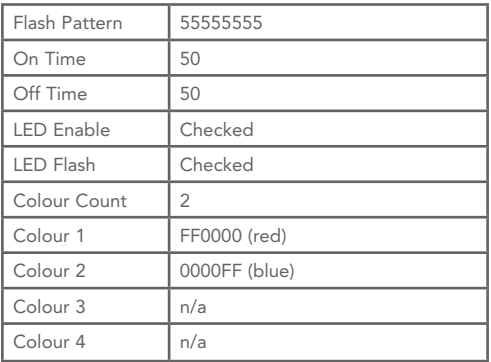

## HIGHWAY DEPARTMENT 1- STOBE EFFECT

These settings produce a rapid yellow pulsing strobe effect.

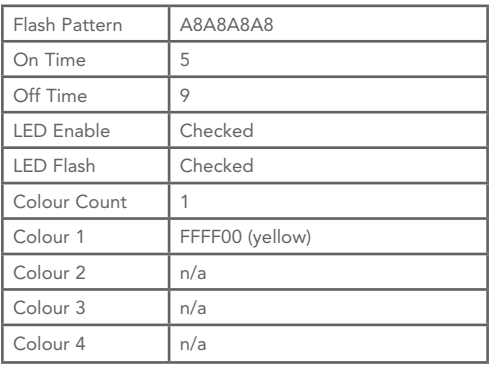

## HIGHWAY DEPARTMENT 2- STOBE EFFECT

These settings produce a rapid yellow and white strobe effect.

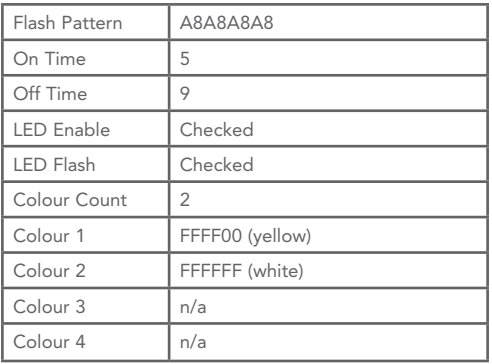

## POLICE DEPARTMENT 1- STOBE EFFECT

These settings produce a rapid blue pulsing strobe effect.

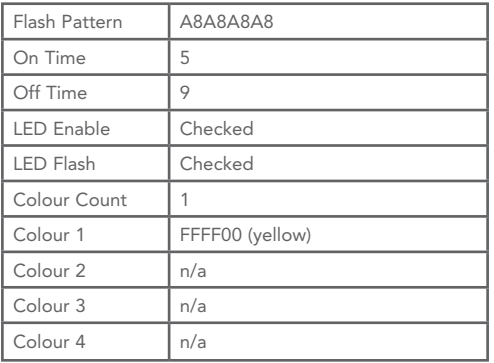

## POLICE DEPARTMENT 2- <u>STOBE EFFECT</u>

These settings produce a rapid blue continuous strobe effect.

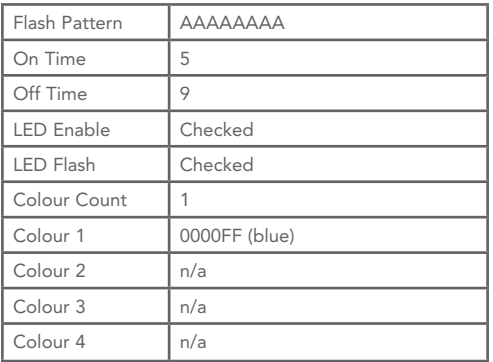

## POLICE DEPARTMENT 3- STOBE EFFECT

These settings produce an alternating blue/red strobe effect.

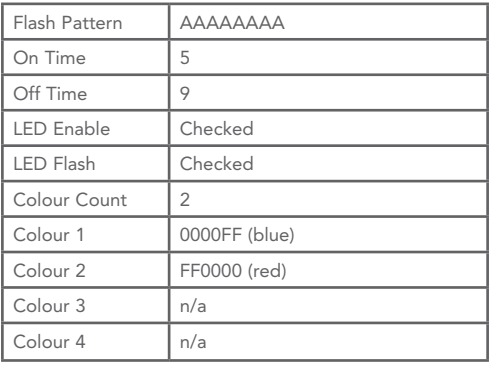

## FIRE/EMS 1-STROBE EFFECT

These settings produce an intense red/white strobe effect.

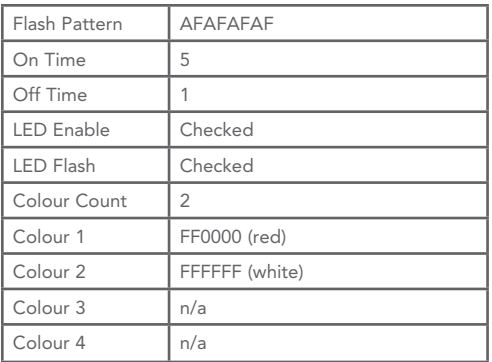

## FIRE/EMS 2-STROBE EFFECT

The settings produce an intense red/white strobe effect.

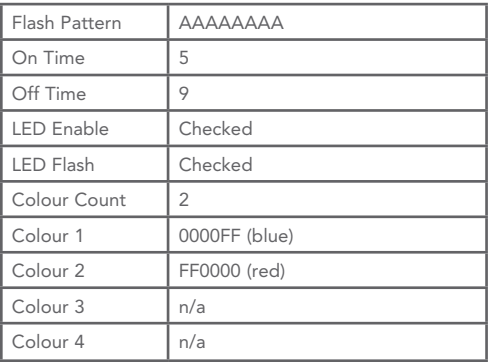

## CHRISTMAS TREE - FLASHER EFFECT

Just for fun.

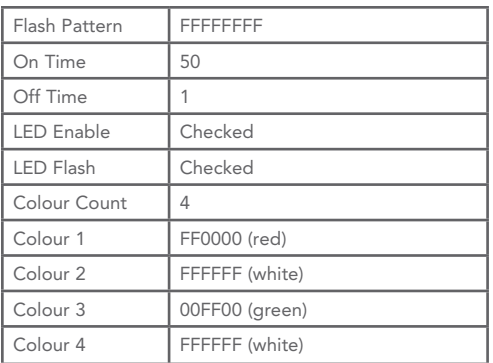

## RECORDING AND PLAYBACK

Your scanner features a powerful audio recording system that captures transmissions that occur on selected Objects to the SD card using the high quality, industry standard. AU audio file format.

For example, a 4GB SD card with a very large scanning configuration (e.g., 500 MB) still leaves room for over 100 hours of recording time and thousands of recorded transmissions! Here are just a few of the things you can do with the audio recording system:

- Record all transmissions that occur on talkgroups or channels that are of interest to you for later review.
- Perform attended or unattended searches for new frequencies, automatically storing audio with frequency information for all transmissions found while searching.
- Record all transmissions that occur on ALL talkgroups or channels, providing an instant recall function to replay a prior transmission that was missed or unintelligible.

Audio recording is not enabled by default. To enable audio recording, make sure that the Enable Record option in the Global Settings menu is checked, and set the Record flag in any Objects that you wish to record. You may wish to record audio for all of your programmed Objects, which provides the ability to instantly replay any transmission that the radio receives in cases where the traffic may be difficult to copy.

When recording is enabled radio wide and for selected Objects, you will see the  $\bullet$  icon flash in the display when the audio recorder is actively recording audio information.

## RECORDING AND PLAYBACK

When the SD card is almost full, the F icon will appear in the display to indicate that recording is suspended. Delete or archive old audio files to make room for new recordings.

To playback recorded audio files:

- 1. From the Main Menu, select Playback to enter the Playback System.
- 2. The Playback System will place you at the last audio file that was recorded by the radio. Press the  $\blacktriangleright$ /II/SEL key to play the file, or use the  $\blacktriangle$  and  $\nabla$  keys to scroll to another file for playback.
- 3. While playing a file, the  $\blacktriangle$  and  $\nabla$  keys set the playback volume, and the  $\blacktriangleleft$  or  $\blacktriangleright$  keys move backward and forward in the file being played in five second increments. The **SKIP** key ends playback of the current file.
- 4. After scrolling to a file, you can press the **MENU** key for a list of playback options.

#### Main Menu jumps to the Main Menu.

- Back jumps back to the list of recorded files.
- Play From Here plays the current recording and all recordings afterwards.
- Delete All deletes all recorded audio files.
- • Delete Earlier deletes recorded audio files prior to the selected audio file.
- Delete Later deletes the selected audio file and all recorded audio files after the selected file.

The EZ Scan Software includes advanced audio file playback and management features in addition to the audio playback and management features in the radio.

## USING IF OUTPUT

Your scanner can provide its IF/discriminator output signal to the headphone jack. The IF/discriminator output is unsquelched and unfiltered, making it ideal for third party signal analysis and decoding software and hardware.

#### To activate IF Output mode:

- 1. Press MENU.
- 2. Scroll to the Program Menu, Press SEL, Global Settings, Press SEL to continue.
- 3. Scroll past the Expert section to the IF Out setting.
- 4. Press the  $\triangleright$  to scroll through the available options:
- 5. Off = disables the IF output function.
- 6. HP = routes the IF/discriminator to the headphone jack.

## **INTERNAL** CLOCK/CALENDAR

Your scanner includes a real-time clock/ calendar that is used to correctly date and time stamp recorded audio files. The first time you power on your scanner, you will be prompted to set the time and date.

### Time Display

The scanner can display a clock when the scanner is off; by default this feature is disabled.

To enable or disable the time display:

- 1. From the Main Menu, select Settings to enter the Setting.
- 2. Scroll to Clock Display then press the I /II/SEL key to turn on or off. (Check mark will be displayed, indicating the clock will be on.
- 3. Press the Menu key and then the  $\blacktriangleright$ /II/SEL key to confirm your choice.

**NOTE:** If you mount the scanner in your vehicle and time display setting is enabled, the scanner will draw power from the vehicle's battery even when turned off. We recommend that you disable the time display function if you mount the scanner on your vehicle.

If the internal clock battery is allowed to fully discharge, the date and time will need to be set again. If this occurs, recharge the internal battery using one of the following methods.

- Plug in the AC power adapter, then power on the scanner for several hours.
- Or connect the scanner's USB jack to your PC's USB port; leave the scanner power off. Charging Backup Battery appears on the display. After several hours, disconnect both USB connectors.

NOTE: The scanner does not function on USB bus power only.

## **MONITORING** AND SCANNING

#### When programmed, your scanner provides two basic functions for scanning radio transmissions:

- Monitoring Listening to a single object.
- Scanning Checking multiple saved objects, stopping when a transmission is detected.

To scan more quickly, you can skip or lock out frequencies that you do not wish to scan. A skipped frequency is ignored during the current scan; a locked out frequency is ignored for all scans unless it is unlocked.

#### To monitor a frequency or talkgroup:

- 1. From the main menu, select Browse Objects, then press  $\blacktriangleright$ .
- 2. Use the direction keys to browse Scanlists and objects.
- 3. Press  $\blacktriangleright$ /II/SEL to monitor the displayed frequency.
- 4. Press  $\blacktriangleleft$  or  $\blacktriangleright$  to select another object or  $pres$  /II/SEL to begin scanning.

#### To scan your active Scanlists:

- 1. Press Menu.
- 2. Select Scan from the main menu and press  $\triangleright$  or  $\triangleright$ /II/ SEL.
- 3. To pause the scan, press  $\blacktriangleright$ /II/SEL when scanner stops on a transmission. To resume scanning, press >/II/SEL again.

#### To enable or disable Scanlists:

While scanning, pressing 1 thru 200 will toggle the selected scanlist on or off. Each button must be pressed within 2 second of the last. If more than 1 scanlist will be toggled on or off, press the decimal once as a separator. Pressing the decimal twice will end the sequence.

## MONITORING AND SCANNING

Example: If you wish to toggle scanlist 9 you press 9 If you wish to toggle scanlist 9, 11, and 22 simply press the following 9 . 11 . 22 or 9 . 11 . 22 . or 9 . 11 . 22..

#### To lock out objects:

- 1. From main menu, select Browse Objects, then press  $\blacktriangleright$ .
- 2. Use the  $\blacktriangle\blacktriangledown$  keys to browse objects then press MENU.
- 3. Select Locked Out and press  $\blacktriangleright$ . A check mark  $(\checkmark)$  indicates Lockout is selected. A square  $(\Box)$  indicates Lockout is disabled. An uppercase L in the display indicates a locked out frequency.

NOTE: The SKIP button can be programmed in the Global Settings Menu to perform the Lockout function.

#### To skip transmissions while scanning:

- 1. Wait for scanner to stop on the transmission and press **SKIP**. An uppercase S in the display indicates a skipped object.
- 2. To skip a specific object, you can browse to the object and press **SKIP**.
- 3. To restore a skipped object, browse to it and press **SKIP**.
- 4. To restore all skipped objects, in the main menu, select Restore Skipped and press  $\blacktriangleright$ .

**NOTE:** If the specific object is locked out vs. skipped the SKIP button may have been programmed as Lockout function. Can hold a maximum of 250 entries.

**TIP:** Consider how you plan to organize your objects for scanning. You can organize your scan lists geographically, assigning objects for your location in one list and objects for other locations in different lists. You can organize your scan lists by trunking system, assigning TGRP objects associated with specific trunked radio systems to separate lists.

## MONITORING AND SCANNING

#### To rename a Scanlist:

- 1. Select Scanlist from the main menu, then  $pres$ .
- 2. Select a Scanlist and press  $\blacktriangleright$ . The Scanlist name appears.
- 3. Press  $\blacktriangle$  or  $\blacktriangleright$  to move the cursor; press  $\blacktriangle$ or ▼ to change the character. Press SKIP to delete a character.

To set priority objects. Priority is used only when you want regular scanner operation interrupted to hear something on your priority object(s):

- 1. Browse to the object and press Menu.
- 2. Select Priority and press  $\blacktriangleright$ . A check mark  $(\checkmark)$  indicates a Priority is selected. A square  $(\Box)$  indicates Priority is disabled.

NOTE: To set priority, Priority Mode must be enabled in the Configuration menu. Setting any object as a priority can cause normal scanner interruption.

## SCANLIST AND SCAN SETS

There are 20 Scan Sets that work in conjunction with Scanlists to provide additional scan object selection capability and flexibility. Each Scan Set contains a list of all 200 normal Scanlists.

With Scan Sets you can quickly select large groups of Scanlists to enable or disable, just by enabling or disabling the Scan Sets that contain the desired groups of Scanlists, instead of individually editing the list of enabled Scanlists every time you want to change the group of Scanlists you wish to monitor.

#### For example:

On Scanlists 01 through 30 you decide to put all of City1. On Scanlists 31 through 50 you decided to put all of City 2, on Scanlists 51 through 62 you decided to put all of City 3. When you move from city to city, it would take some time to individually toggle off the unwanted scanlists and toggle on the new ones. This is where Scan sets come in.

NOTE: When you start a scan, the first thing the scanner does is check to see what Scan set(s) is (are) enabled. It finds Scan set 01 on by default. Next it checks to see what Scanlists are permitted in Scan set 01 and it finds that every scanlist is checked (all are allowed). This means the scanner will use the checked Scanlist boxes to control what Scanlists are scanned. If you have objects stored and the scanner reports, "Nothing to Scan!" Check to see if you accidentally unchecked the box for Scan set 01.

## SEARCHING

You can locate active frequencies quickly and easily using one of the Scanner's three convenient frequency search modes:

- Spectrum Sweeper sweeps rapidly through frequency ranges in 1MHz blocks. Unlike the frequency counter method used in other scanners, Spectrum Sweeper is far more sensitive, arguably just as fast and the only technology that lets you lock out and keep searching in the same band.
- **Service Search –** searches through frequencies used by the following radio services: Public Safety, VHF/UHF (AM), [Mosque, CB UHF (country specific)], Amateur, [CB 26MHz, CB 27MHz (country specific)], VHF Mar, and FRS/ GMRS/MURS. This is a good way to find activity on local frequencies.
- **Limit Search –** searches within a range of frequencies that you define.

#### To use Spectrum Sweeper:

- 1. In the main menu, select Search, and press to enter the search menu
- 2. Select Spectrum Sweeper and press  $\blacktriangleright$ .
- 3. Select All Bands or Public Safety and press  $right (**)**$  to start the search. Spectrum Sweeper sweeps through frequency ranges in 1 MHz blocks.
- 4. Press MENU to stop search which enters Sweeper menu where you can select fewer bands to search.

### To perform a Service Search:

- 1. In the main menu, select Search, and press to enter to the search menu.
- 2. Select Service Search and press  $\blacktriangleright$ .
- 3. Scroll through the available services, select a service, and press  $\blacktriangleright$  to start the search.
- 4. Press **MENU** to stop search which enters service menu.

### Assign Service Search to WX key:

- 1. In the main menu, select Program Menu then select Global Settings.
- 2. Press  $\triangle$  three times to show WxK.
- 3. Use  $\blacktriangleleft$  or  $\blacktriangleright$  to assign Country specific Service Search to WX key.
- 4. Press MENU then SEL to save your changes.

## SEARCHING

#### To perform a Limit Search:

- 1. In the main menu, select Search, and  $p$  press  $\blacktriangleright$  to enter to the search menu
- 2. Select Limit Search, and press  $\blacktriangleright$ . The search begins immediately.
- 3. To change the search range, press MENU.
- 4. Scroll to Lo and press  $\blacktriangleright$ .
- 5. Press  $\blacktriangle$  or  $\blacktriangleright$  to move the cursor; press  $\blacktriangle$ or  $\nabla$  to change the value.
- 6. Press SEL to save the new value and return to the search menu.
- 7. Scroll to  $Hi$  and press  $\blacktriangleright$ .
- 8. Press  $\blacktriangle$  or  $\blacktriangleright$  to move the cursor; press  $\blacktriangle$ or  $\nabla$  to change the value.
- 9. Press **SEL** to save the new value and return to the search menu.
- 10. Press  $\blacktriangleleft$  to continue the search.
- 11. Press MENU to stop search when enters Limit Menu.

#### To save found frequencies:

#### 1. Press MENU.

2. Then select Store Channel and press **SEL**. EZ Scan adds the frequency to the default Scanlist and names it based on the search type.

## SEARCH SETTINGS

### To save found frequencies:

- 1. Press MENU.
- 2. Then select Store Channel and press **SEL**. EZ Scan adds the frequency to the default Scanlist and names it based on the search type.

To change search settings, press MENU while the search is active.

#### Spectrum Sweeper Settings

- Atten Attenuation. On or Off.
- Zeromatic On or off.
- Delay –How long scanner waits after a transmission before resuming.
- Special Mode Skips 1MHz block where you have skipped five or more frequencies. Special Mode is useful when you are close to many high-power transmitters that are close together in frequency.
- Frequency Ranges Defines a frequency range to focus a search.

#### Service Search Settings

- Atten Attenuation. On or Off.
- $\bullet$  Zeromatic On or off.
- Delay -How long scanner waits after a transmission before resuming.
- Frequency Ranges Defines a frequency range to focus a search.
- Rx Mode Set the RX modulation mode to automatic, or forces AM mode or FM mode. RX Mode functions in VHF/UHF (AM) and Amateur bands, Press  $\blacktriangleleft$  or  $\blacktriangleright$  to change.

#### Limit Search Settings

- Atten Attenuation. On or Off.
- Zeromatic On or off.
- Delay -How long scanner waits after a transmission before resuming.
- Lo Lowest frequency in the search range.
- $\bullet$  Hi Highest frequency in the search range.

### SAVING FOUND CTCSS, DCS OR NAC CODES

When importing objects from the Library, squelch codes are automatically imported. If this information is missing, your scanner can quickly identify these codes during a search, if present. When a channel includes a CTCSS, DCS or NAC code, the code appears on the bottom line of the display, followed by an  $''$   $\overline{\mathcal{L}}$ ", which indicates a valid CTCSS, DCS or NAC code:

## CTCSS 127.3 $\overline{4}$

#### To save the found code with the channel:

- 1. When a CTCSS or DCS code is found by the search feature, press MENU. Store SQ code appears.
- 2. Press SEL.

After the code is saved, the scanner will only stop on transmissions that have a matching CTCSS, DCS or NAC squelch code present.

NOTE: In the Global Settings menu, Simple Display must be unchecked to display and save found CTCSS, DCS or NAC codes.

#### USING V-SCANNER STORAGE

V-Scanner II Storage System -Scanner II (VS-II) system provides you with a way to store multiple configurations on your scanner. VS-II configurations are created, managed and copied to the SD Card using the EZ Scan software.

You can load stored VS-II configurations by selecting the V-Scanner option from the Main Menu, then scrolling to the desired VS-II configuration using the  $\blacktriangleleft$  or  $\blacktriangleright$  keys. Press the **SEL** key to activate the selected VS-II configuration. Any changes that you

## USING V-SCANNER STORAG

have made to the current VS-II or default configuration will be automatically saved to the SD Card before the selected VS-II configuration is loaded.

All V-Scanner folder creation and management is performed using the EZ Scan software. Data in your VS-II folders is updated automatically in the field as you use them. Unlike previous versions of the V-Scanner feature, it is not necessary to "save" and "load" the VS-II folders you are working with - just select the desired VS-II folder and the radio handles the rest automatically.

**NOTE:** It is not possible to create or delete VS-II folders while in the field. All VS-II folder management is accomplished using the EZ Scan software.

### **CONFIGURATION** SETTINGS

To access configuration settings, select Program Menu then Global Settings from the menu, and  $pres \rightarrow$ .

- Cancel Changes Cancels changes you have just made.
- Save Changes Saves changes you have just made.
- Default Vals Restores default settings.
- Simple Display Limits displayed information.
- Default SL Sets the default Scanlist.
- Priority Mode Enables Priority mode.
- Priority Time Time between priority scans.
- Enable Record Turns on the record feature.
- Search Record when active unit records transmissions found while searching.
- G Atten Mode Enables Global Attenuation.

63

- G Atten On Activates Global Attenuation
- Search Dg AGC Applies Digital AGC to found digital transmissions.

## **CONFIGURATION SETTING**

- G AGC Mode Enables Global AGC.
- G AGC On Activates Global AGC.
- Scan Sets Opt Turns on Scan Set Feature.
- Sounds Sets EZ Scan beeps and alert sounds.
- Alerts Controls audio alerts.
- Key Beeps Enables or disables key tones.
- Beep Volume Sets key tone volume.
- Alert Volume Object volume.
- Contrast Sets the LCD contrast.
- Lite Mode Sets the backlight mode to On, Normal, Key, Ignore or Stealth.
- Lite Area adjust backlight and keypad light settings.
- Lite Time Backlight duration.
- Lite Level Controls backlight brightness.
- Knob Dflt Selects SQ or VOL.
- Knob T/out Selects time from levels 1-10 sec.
- Welcome Text 1-5 Sets the text displayed on five lines of the display when the scanner is first turned on.

### $\overline{\mathbf{v}}$   $\overline{\mathbf{v}}$   $\overline{\mathbf{v}}$   $\overline{\mathbf{v}}$   $\overline{\mathbf{v}}$   $\overline{\mathbf{v}}$   $\overline{\mathbf{v}}$

- Skip Programmed to "lockout" will permanently locks out an object when the SKIP button is pressed.
- Blink Time 1-2 Controls the amount of time each item is displayed.
- Show Radio ID Displays the Radio ID for trunked systems, if available. Tag Only.
- Use RID Alert –Controls alert for Radio ID transmissions.
- Show VC/CC Displays voice and control channel. Simple Display must be unchecked. Show Radio ID will override if available.
- Show TGID Displays talkgroup ID. Simple Display must be unchecked.
- Show Site Name Displays trunking site name, only if two or more trunking system sites are ....... programmed. Simple Display must be unchecked.

## **CONFIGURATION SETTINGS**

- CONV TGID Displays the talkgroup ID for P25/DMR conventional talkgroup calls. Simple Display must be unchecked.
- CONV Radio ID Displays the Radio ID for P25 conventional calls. Simple Display must be unchecked.
- PC/IF CCDump Streams ASCII Control Channel Dump data over the USB interface for trunking control channels.
- To file Stores ASCII Control Channel Dump data to the SD card.

Limit 100 Trim Logs Clear Logs

- • TG Disp Display format for talkgroup IDs.
- M36 Stat Bits Uses status bits to track Motorola 3600 baud trunking talkgroup calls.
- M36 ENC
- EDACS Dig
- BandPlan Selects Country bandplan.
- FlexStep Permits using Split channel frequency.
- $\bullet$  EncMode For encrypted voice calls: Noise, Silent, or Tone.
- EncLevel Sets the encrypted call tone level.
- • IF Out –Routes the IF Discriminator signal to the headphone jack.
- DSP Level Adapt –Controls how fast the DSP adjusts to varying P25 levels (default: 64). Higher values = faster rates.
- ADC Gain Controls input signal to CODEC (default: +0dB).
- DAC Gain Sets output signal from CODEC, varying the audio level of decoded digital signals (default: +0dB).
- • ZM Delay
- ZM Threshold
- ZM Slope
- • WxK Choose localized service search function for WX key.
- Clock Display
- • Firmware Ver

#### USING EZ SCAN SOFTWARE TO UPDATE THE SCANNER

- 1. Turn off the Scanner.
- 2. Connect the scanner to your computer using the USB cable supplied. The computer should recognize the scanner's SD card as a new drive. If an auto run screen appears, close it.
- 3. Select Check for CPU Firmware Update in the update menu.
- 4. Click Check for Updates on the update screen.
- 5. If there are available updates, click Update My Scanner.
- 6. Please be patient, this can take several minutes. When complete, click Done.

#### DSP FIRMWARE **UPDATE**

- 1. Turn off the Scanner.
- 2. Connect the scanner to your computer using the USB cable supplied. The computer should recognize the scanner's SD card as a new drive. If an auto run screen appears, close it.
- 3. Select Check for DSP Firmware Update in the update menu.
- 4. Click Check for Updates.
- 5. If there are available updates, click Update My Scanner.
- 6. Please be patient, this can take several minutes. When complete, click Done.

## MAINTENANCE

Keep the scanner dry; if it gets wet, wipe it dry immediately. Use and store the scanner only in normal temperature environments. Handle the scanner carefully; do not drop it. Keep the scanner away from dust and dirt, and wipe it with a damp cloth occasionally to keep it looking new.

Modifying or tampering with the scanner's internal components can cause a malfunction and might invalidate its warranty and void your FCC authorization to operate it.

## BIRDIE FREQUENCIES

Birdies are operating frequencies, which all scanners have, that are created inside the scanner's receiver and can cause interference. If the interference is not severe, you adjusting the squelch might omit the birdie, but if you program one of these frequencies after a search, you will hear only noise on that frequency. If you suspect that a frequency you have programmed is being affected by a birdie, try removing the antenna.

Removing the antenna will help determine if the interfering signal is a birdie signal being generated inside of the scanner, or the result of an external interference source. If the noise on a frequency is not affected when the antenna is removed, it is almost certainly the result of a birdie. If the noise disappears when the antenna is removed, the noise is most likely coming from an external source. Moving the scanner may reduce or solve the issue.

## TROUBLESHOOT ERROR MESSA

For detailed troubleshooting/error messages, please visit the FAQ section of our website at www.whistlergroup. com or call 1.479.273.6012 or in the UK at www.moonraker.eu or call +441908281705 for assistance.

Should you experience difficulty, please refer to the following troubleshooting guide for assistance.

#### Poor or no reception

- Weak signals from distant stations. Reposition for best reception. 2-Way radio reception is line-of- sight. Consider an outdoor antenna; the first 30 feet of elevation makes the most difference.
- Attenuator in use on weak signals. Check performance with and without attenuator activated, use setting with best reception.
- Strong signal overload from nearby transmitter. Check performance with and without attenuator activated, use setting with best reception.
- Loose or defective antenna. Inspect antenna and connectors and correct any problems found.
- **incorrect modulation mode selected** Ensure that proper modulation mode is selected for the type of system being monitored. If necessary, use the PC Application to change modulation mode.

#### "Scanning not available" shown in display

• If using the mobile wiring harness, check battery voltage. If the voltage is too low all functions that write data to the SD card (including scanning) are disabled to prevent data corruption.

## **TROUBLESHOOT** RROR MESSA

#### The scanner is on but does not scan

• The squelch may not be adjusted correctly. Turn the squelch control clockwise.

#### The scanner does not recognize the SD Card

- The SD Card is not properly formatted. Use the PC Application to reformat the card. If using Windows to format the card, the card format must be FAT or FAT32 with 32kB clusters. Check all three boxes.
- The SD Card may not be inserted fully. Press the SD Card into the slot until a click is heard and the card is fully inserted in the slot.
- The SD Card may be defective. Replace with a new SD Card.

#### "Init SD Card" appears when the scanner is turned on

- The SD Card is not properly formatted. Use the PC Application to reformat the card.
- The SD Card may not be inserted fully. Press the SD Card into the slot until a click is heard and the card is fully inserted in the slot.

#### The scanner does not function

• Ensure that the scanner is receiving power from an appropriate power source. Remove power, hold power button in for 1 minute, then release and reconnect to an appropriate power source.

#### SD Card error messages

The scanners SD Card must be formatted correctly for proper operation. If the SD Card is corrupted, defective, improperly formatted or missing or if essential files or directories are not present on the card, the scanner displays an error message. If you experience an error message while using your scanner in the field, take a moment to ensure that the SD card is fully inserted in the slot.

## TROUBLESHOOTING/ ERROR MESSAGES

If this does not correct the problem, refer to the following table for the meanings of the various error codes and steps you can take to correct the problem:

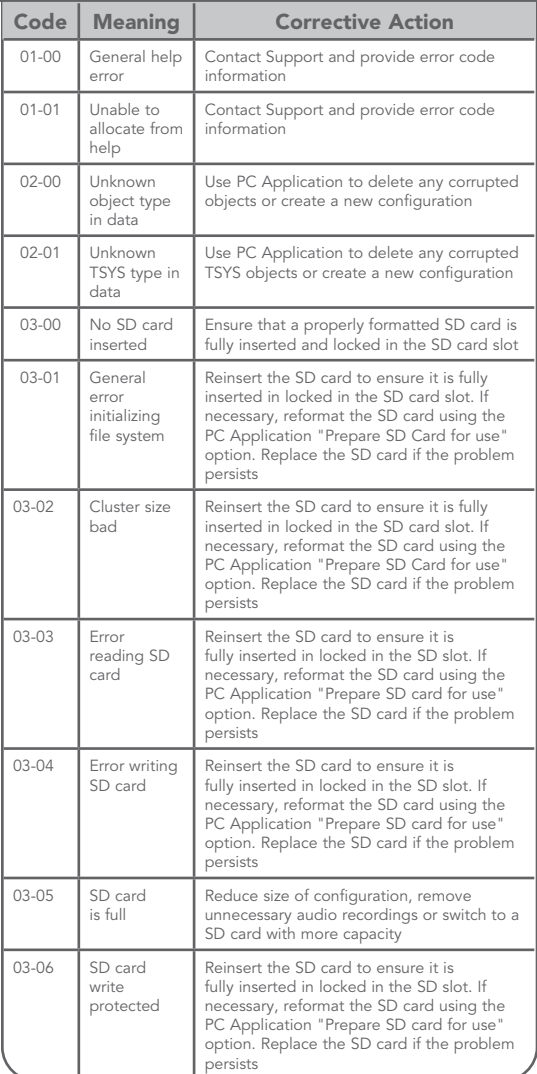

## TROUBLESHOOTING/ ERROR MESSAGES

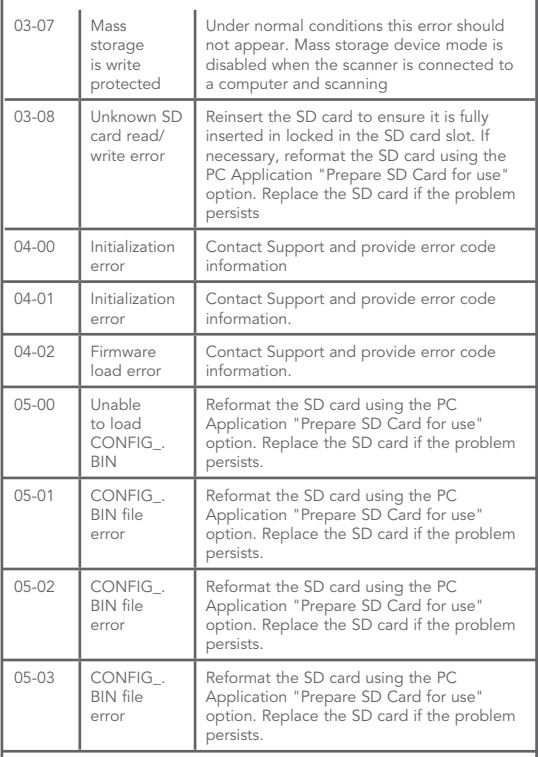

# SPECIFICATIONS

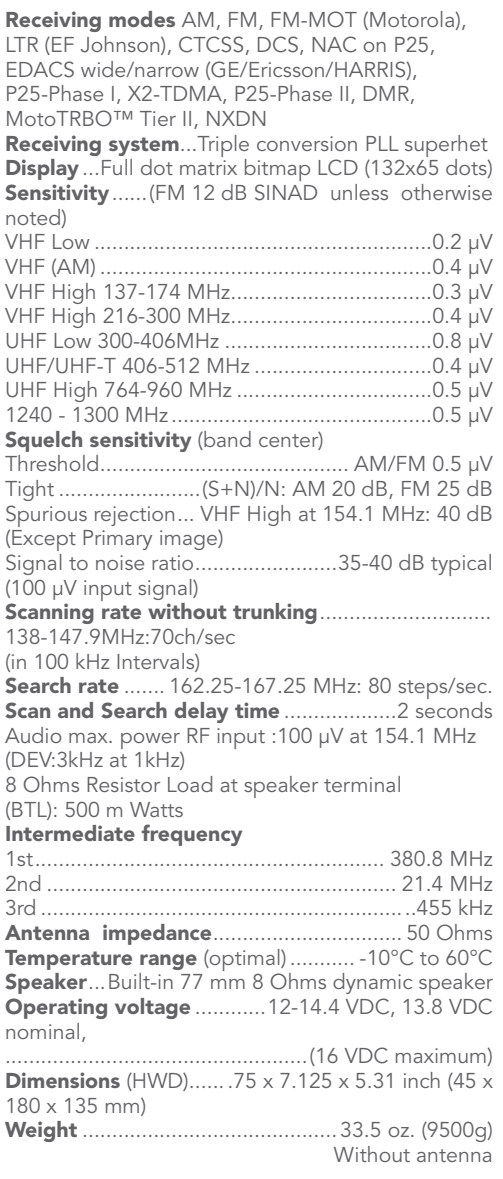
## UK FREQUENCY **COVERAGE**

\*Excludes frequencies utilized by the Cellular MobileRadiotelephone Service: 824-848.9875 MHz and 869-893.9875 MHz

Frequency Range: 25-88, 108-512, 806-960, 1240-1300 MHz

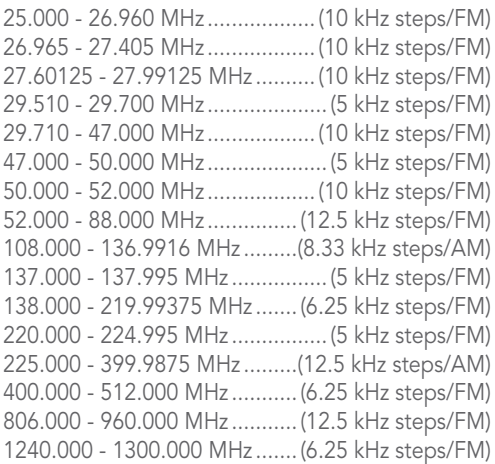

## Service Search Menu

Public Safety U/VHF AM **Mosque** Amateur CB UK VHF Mar PMR446

## **AUS FREQUENCY COVERAGE**

\*Excludes frequencies utilized by the Cellular MobileRadiotelephone Service: 824-848.9875 MHz and 869-893.9875 MHz

Frequency Range: 25-54, 70-87.5, 108-174, 216-520, 758-960, 1240- 1300 MHz

25.000 - 26.960 MHz ..................(10 kHz steps/AM) 26.965 - 27.405 MHz ..................(10 kHz steps/AM) 27.410 - 29.505 MHz ....................(5 kHz steps/AM) 29.510 - 29.700 MHz ....................(5 kHz steps/FM) 29.710 - 49.830 MHz ..................(10 kHz steps/FM) 49.835 - 54.000 MHz ....................(5 kHz steps/FM) 70.000 - 87.500 MHz ...............(12.5 kHz steps/FM) 108.000 - 136.9916 MHz .........(8.33 kHz steps/AM) 137.000 - 174.0000 MHz .........(12.5 kHz steps/FM) 216.000 - 224.980 MHz ..............(20 kHz steps/FM) 225.000 - 379.975 MHz ..............(25 kHz steps/AM) 403.000 - 520.000 MHz ...........(12.5 kHz steps/FM) 758.000 - 781.9875 MHz .........(12.5 kHz steps/FM) 791.000 - 796.9875 MHz .........(12.5 kHz steps/FM) 806.000 - 960.000 MHz ...........(12.5 kHz steps/FM) 1240.000 - 1300.000 MHz .......(12.5 kHz steps/FM)

### Service Search Menu

Public Safety U/VHF AM CB UHF Amateur CB 27MHz VHF Mar AU FRS/GMRS/MURS

# NZL FREQUENCY **COVERAGE**

\*Excludes frequencies utilized by the Cellular MobileRadiotelephone Service: 824-848.9875 MHz and 869-893.9875 MHz

Frequency Range: 25-54, 70-87.5, 108-174, 216-520, 758-960, 1240- 1300 MHz

25.000 - 26.960 MHz ..................(10 kHz steps/AM) 26.965 - 27.405 MHz ..................(10 kHz steps/AM) 27.410 - 29.505 MHz ....................(5 kHz steps/AM) 29.510 - 29.700 MHz ....................(5 kHz steps/FM) 29.710 - 49.830 MHz ..................(10 kHz steps/FM) 49.835 - 54.000 MHz ....................(5 kHz steps/FM) 70.000 - 87.500 MHz ...............(12.5 kHz steps/FM) 108.000 - 136.9916 MHz .........(8.33 kHz steps/AM) 137.000 - 174.0000 MHz .........(12.5 kHz steps/FM) 216.000 - 224.980 MHz ..............(20 kHz steps/FM) 225.000 - 379.975 MHz ..............(25 kHz steps/AM) 403.000 - 520.000 MHz ...........(12.5 kHz steps/FM) 758.000 - 781.9875 MHz .........(12.5 kHz steps/FM) 791.000 - 796.9875 MHz .........(12.5 kHz steps/FM) 806.000 - 960.000 MHz ...........(12.5 kHz steps/FM) 1240.000 - 1300.000 MHz .......(12.5 kHz steps/FM)

### Service Search Menu

Public Safety U/VHF AM CB UHF Amateur CB 26MHz VHF Mar AU FRS/GMRS/MURS

## FRA FREQUENCY COVERAGE

\*Excludes frequencies utilized by the Cellular MobileRadiotelephone Service: 824-848.9875 MHz and 869-893.9875 MHz

Frequency Range: 25-54, 108-174, 216-512, 764-960, 1240-1300 MHz

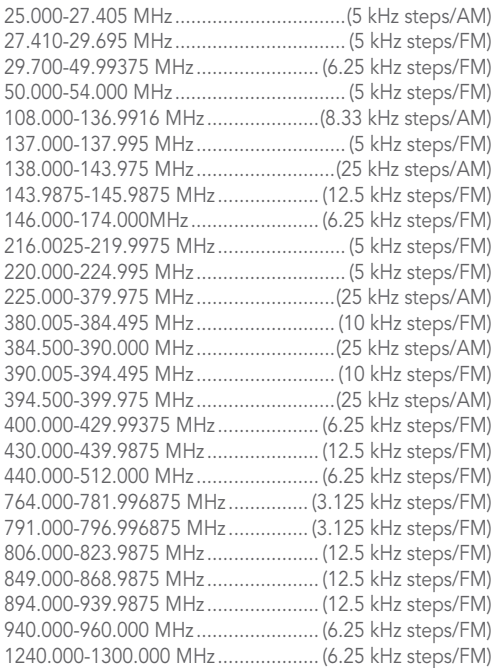

#### Service Search Menu

Public Safety U/VHF AM Mosque Amateur CB VHF Mar PMR446

## ZAF FREQUENCY COVERAGE

\*Excludes frequencies utilized by the Cellular MobileRadiotelephone Service: 824-848.9875 MHz and 869-893.9875 MHz

Frequency Range: 25-54, 108-174, 216-512, 764-960, 1240-1300 MHz

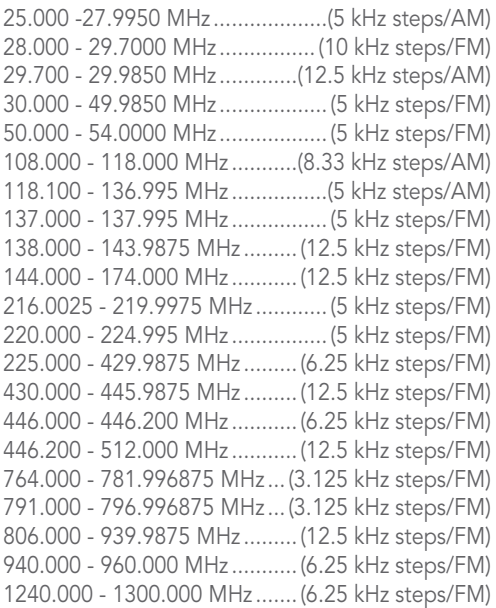

#### Service Search Menu

Public Safety U/VHF AM Mosque Amateur CB 27MHz VHF Mar PMR446

# CONSUMER WARRANTY

This Whistler product is warranted to the original purchaser for a period of one (1) year from the date of original purchase against all defects in materials and workmanship, when purchased from an authorized Whistler retailer. This limited warranty is void if the unit is abused, misused, modified, installed improperly, or if the housing and/or serial numbers have been removed. There are no express warranties covering this product other than those set forth in this warranty. All express or implied warranties for this product are limited to one (1) year. Whistler is not liable for damages arising from the use, misuse, or operation of this product including but not limited to loss of time, inconvenience, loss of use of your product or property damage caused by your product or its failure to work, or any other incidental or consequential damages including personal injury.

#### RETURN ITEM TO STORE WHERE PURCHASED.

FOR WARRANTY INFORMATION, CONTACT WHISTLER CUSTOMER SERVICE AT MOONRAKER UK LIMITED +441908 281705 Or email \_\_\_\_\_\_\_\_sales@moonraker.eu\_\_\_\_\_\_

Representatives are available to answer your questions Monday – Friday from 9:00 a.m. to 5:00 p.m. (GMT)

78

# **SERVICE UNDER WARRANT**

During the warranty period, defective units will be repaired or replaced (with the same or a comparable model), at Whistler's option, without charge to the purchaser when returned prepaid, with dated proof of purchase to the address below. Units returned without dated proof of purchase will be considered out of warranty and therefore are not covered by the described Limited Warranty.

(Refer to Service Out-of-Warranty section.) Due to the specialized equipment necessary for testing Whistler products, there are no authorized service centers other than Whistler. When returning a unit for service under warranty, please follow these instructions:

1. Ship the unit in the original carton or in a suitable sturdy equivalent, fully insured, with return receipt requested to:

### Whistler Repair Dept.

1412 South 1st St. Rogers, AR. 72756 Please allow 3 weeks turnaround time

IMPORTANT: Whistler will not assume responsibility for loss or damage incurred in shipping. Therefore, please ship your unit insured with return receipt requested. CODs will not be accepted!

- 2. Include with your unit the following information, clearly printed:
- Your name and physical street address for shipping (no PO Boxes), a daytime telephone number, and an email address (if applicable).
- A detailed description of the problem (e.g.,"device will not Power ON").
- A copy of your dated proof of purchase or bill of sale.

3. Be certain your unit is returned with its serial number. Units without serial numbers are not covered under warranty.

**IMPORTANT:** To validate that your unit is within the warranty period, make sure you keep a copy of your dated proof of purchase. For warranty verification purposes, a copy of your dated store receipt must accompany any Whistler product sent in for warranty work.

PLEASE NOTE: It is advisable to check with your retailer to find out specific returns procedures

# SERVICE OUT-of- WARRANTY

Units will be repaired at "out-of-warranty" service rates when:

- The unit's original warranty has expired.
- A dated proof of purchase is not supplied.
- The unit has been returned without its serial number.
- The unit has been misused, abused, modified, installed improperly, or had its housing removed.

The minimum out-of-warranty service fee for your Whistler Scanner is £100.00 (UK Sterling). If you require out-of-warranty service, please return your unit as outlined in the section "Service Under Warranty" along with a cashier's check or money order in the amount of £100.00. Payment may also be made by VISA or MasterCard.

In the event repairs cannot be covered by the minimum service fee, you will be contacted by a Whistler technical service specialist who will outline options available to you.

**IMPORTANT:** When returning your unit for service, be certain to include a daytime telephone number and an email address (if applicable).

# CUSTOMER SERVICE

If you have questions concerning the operation of your Whistler product, or require service during or after the warranty period, please call Customer Service at

### +441908281705

Representatives are available to answer your questions Monday - Friday from 9:00 a.m. to 5:00 p.m. (GMT) or visit the FAQ at

www.whistlergroup.com.

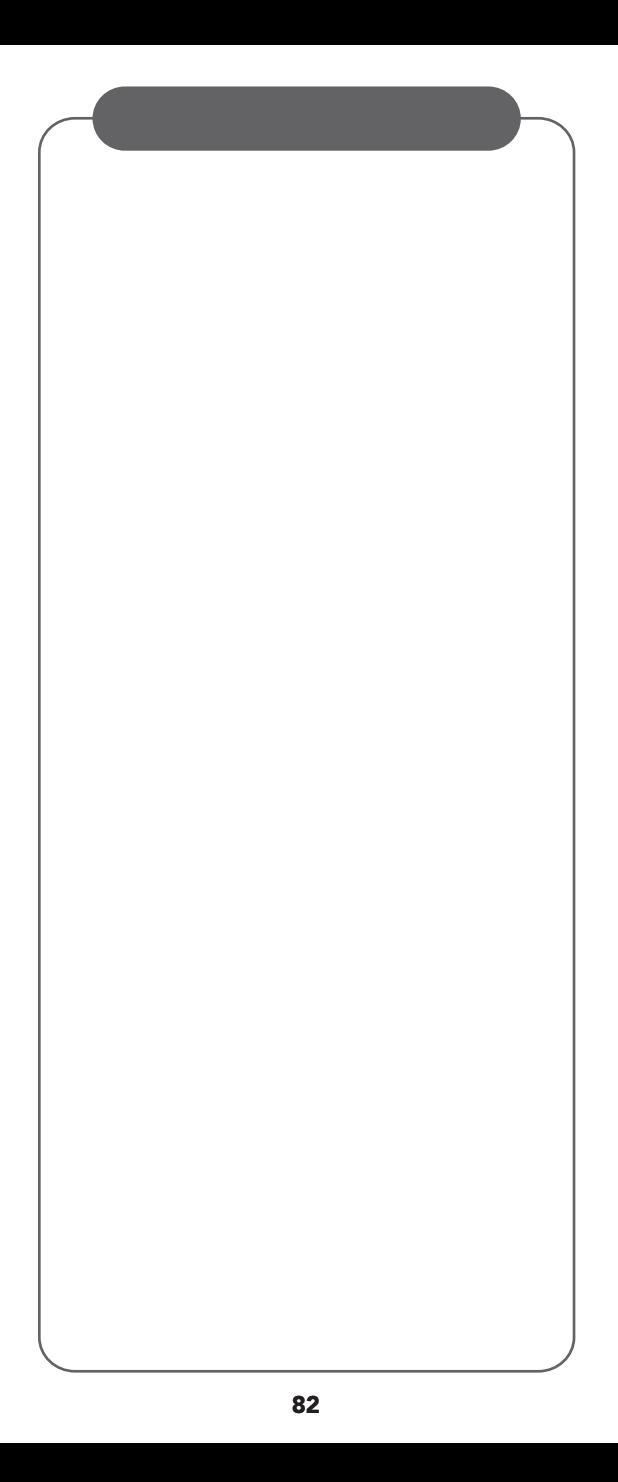

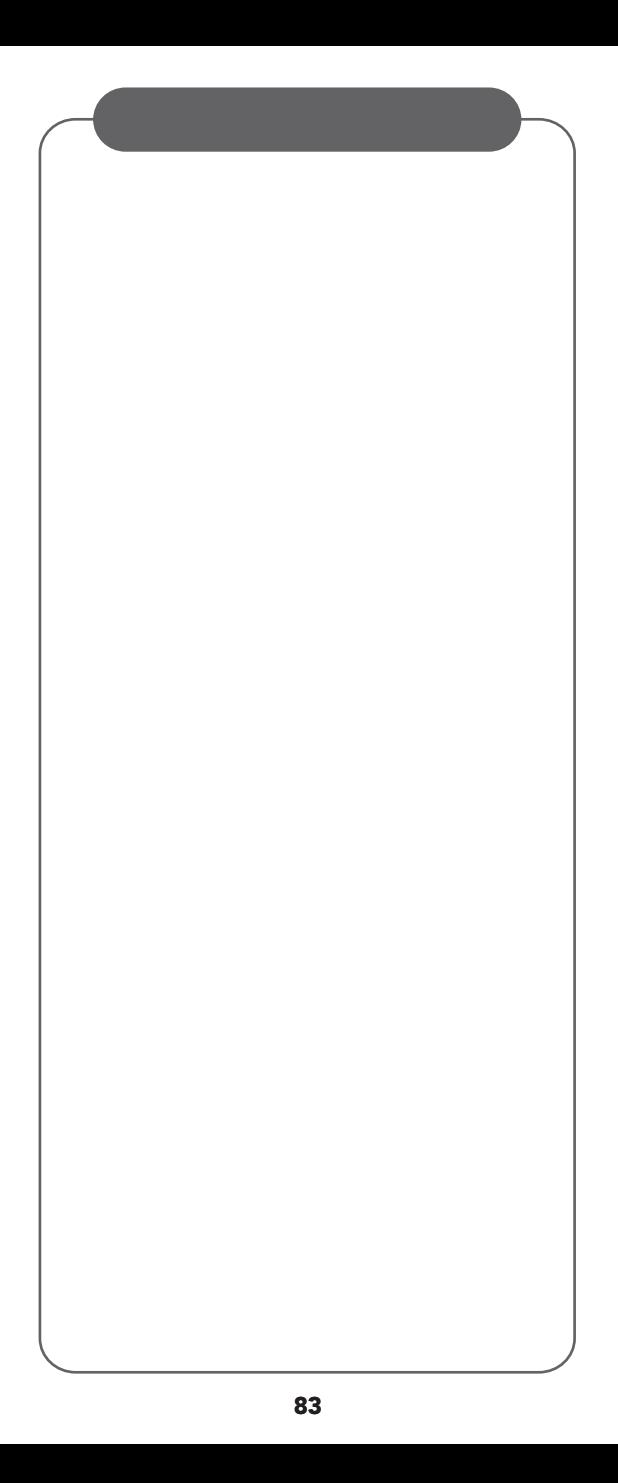

### CORPORATE HEADQUARTERS

1716 SW Commerce Dr. Ste. 8 PO Box 1760 Bentonville, AR 72712 U.S.A. TEL 1+479-273-6012 www.whistlergroup.com

### EUROPEAN HEADQUARTERS

C/O Moonraker UK Limited Deethe Farm Estate Cranfield Road Woburn Sands Bucks MK17 8UR UK TEL +44 1908 281705 FAX +44 1908 281706 www.moonraker.eu

For US Patent info visit: www.whistlergroup.com/pat

P/N 581009a-TRX2E 09C19 ©2019 The Whistler Group, Inc.